# **Working with Interactive System Productivity Facility (ISPF) and ISPF/Program Development Facility**

VMllntegrated System Release 5

SC34-4016-0

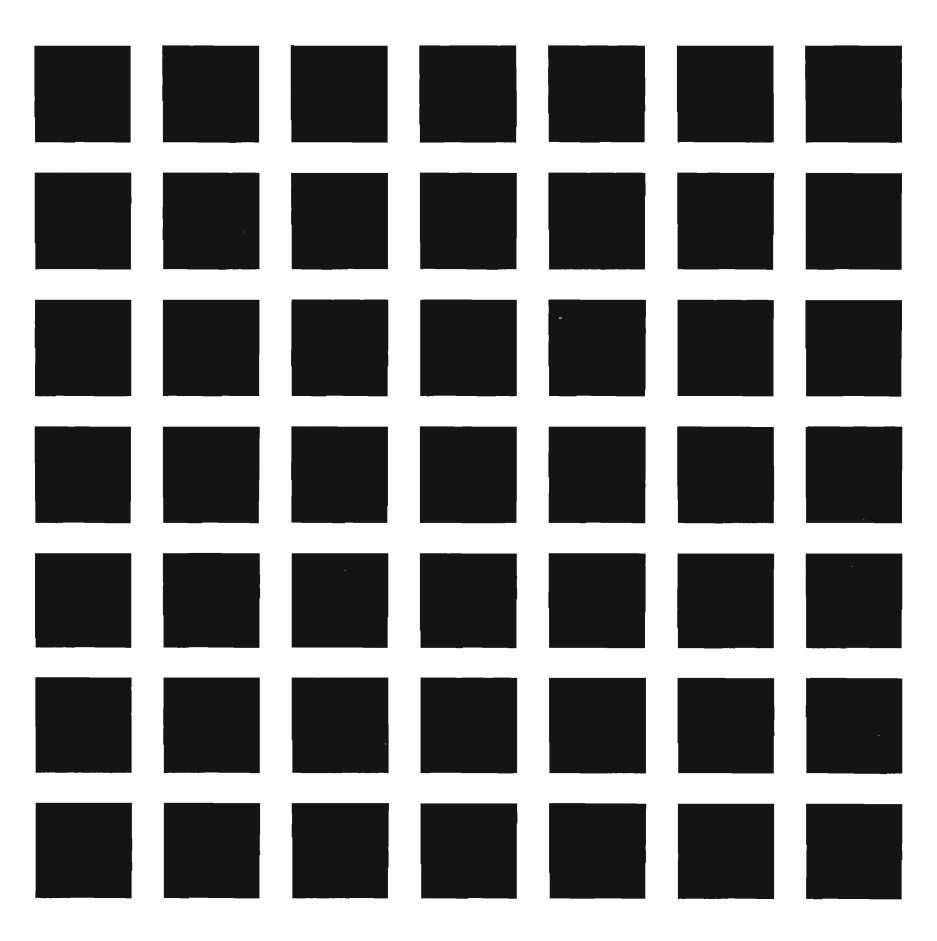

#### **First Edition (June 1987)**

This edition applies to Version 2, Release 2, of the program products Interactive System Productivity Facility (ISPF) (5664-282) and Interactive System Productivity Facility/Program Development Facility (ISPF/PDF) (5664-285), and to all subsequent releases and modifications of both until otherwise indicated in new editions or Technical Newsletters. They are for use with VM/SP Release 3. With Double-Byte Character Support (DBCS), they are for use with VM/SP Release 4.

This edition is a duplicate copy of the Interactive System Productivity Facility (ISPF) and ISPF/Program Development Facility (PDF) VM Version 2 Release 2 Primer (SC34-4017-0). However, some minor technical and editorial changes have been made to this edition.

Changes are made periodically to the information herein. Therefore, before using this publication, consult the latest IBM System/370 and 4300 Processors Bibliography (GC20-0001) for the editions that are applicable and current.

References in this publication to IBM products, programs, or services do not imply that IBM intends to make these available in all countries in which IBM operates. Any reference to an IBM program product in this document is not intended to state or imply that only IBM's program product may be used. Any functionally equivalent program may be used instead.

Publications are not stocked at the address given below. Requests for copies of publications should be made to your IBM representative or to the IBM branch office service your locality.

A form for reader's comments is provided at the back of this publication. If the form has been removed, comments may be addressed to IBM Corporation, Dept. T46, P.O. Box 60000, Cary, NC 27511. **IBM may use or distribute whatever information you supply in any way it believes appropriate without incurring any obligation to you.** 

© Copyright International Business Machines Corporation 1985, 1987

## **About this book**

The ISPF and ISPFIPDF Primer introduces you to ISPF and ISPF/PDF. These two products work together to help you manage and develop interactive applications (or **dialogs,** as ISPF calls them). The Primer shows you how to develop and test each element of an ISPF dialog, and how they all work together. You can re-create the sample dialog we use in this book to get some practice, or you can use it as a guide to design an application you are working on.

We've written the *Primer* for applications programmers who are familiar with VM/SP and CMS. If you're also familiar with either of VM/SP's command procedure languages, REXX or EXEC 2, that's a plus. If you aren't, you can do your coding in any of the high-level programming languages that ISPF supports.

Because this is an introductory book, we won't be discussing all of the ISPF services and ISPF/PDF options in detail. We'll be working only with those few services and options that you need to actually create a workable dialog. In fact, that's one reason why we think you'll like ISPF and ISPF/PDF - once you learn how to use a few basic features, you can start writing dialogs. (If you don't have access to ISPF/PDF, you can use XEDIT to work on the sample dialog).

After you're finished with the Primer, you can learn more about ISPF and ISPF/PDF from some of the other books in the product library. For detailed how-to and reference information, refer to:

ISPF Version 2 for VMISP Dialog Management Guide, SC34-4009

ISPF Version 2 for VMISP Dialog Management Services and Examples, SC34-4010

ISPFIPDF Version 2 for VMISP Guide, SC34-4011

ISPFIPDF Version 2 for VMISP Services, SC34-4012

Other books you might want to look at are:

VMISP Interpreter User's Guide, SC24-5238

VMISP Interpreter Reference, SC24-5239

VMISP EXEC 2 Reference, SC24-5219

# f T Œ D Œ O O E L O Œ L L

<u>e d</u>

# **Contents**

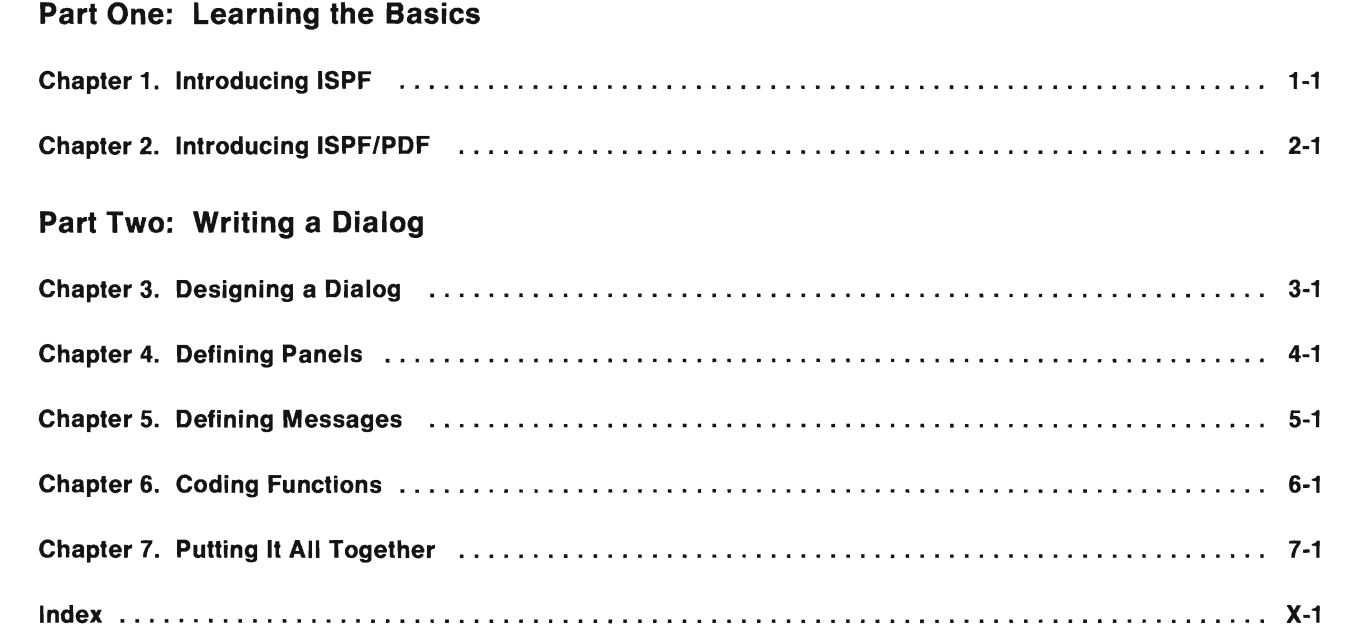

 $\mathbb{I}$ 

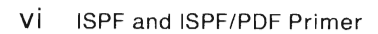

∎

s

B

J

۳

 $\Box$ 

D

U

B

в

B

D

J

ı

3

a

a

a

## **Part One: Learning the Basics**

島

鹽

围

B

B

B

農

属

農

■

■

鳯

■

自

鹽

■

鷪

需

畫

E

B

農

B

-

Part One of the Primer gives you some general information about ISPF and ISPF/PDF, and introduces some terminology that's used in the ISPF and ISPF/PDF environments. It discusses some ISPF services, and summarizes the ISPF/PDF options. And you get some practice using each product.

ISPF and ISPF/PDF Primer

٦

D

۹

B

B

# **Chapter 1. Introducing ISPF**

This chapter tells you:

- What a dialog is
- What a dialog manager is, and what it does  $\bullet$
- What ISPF services are  $\bullet$
- How to invoke ISPF  $\bullet$
- How to use the ISPF Sample Application.

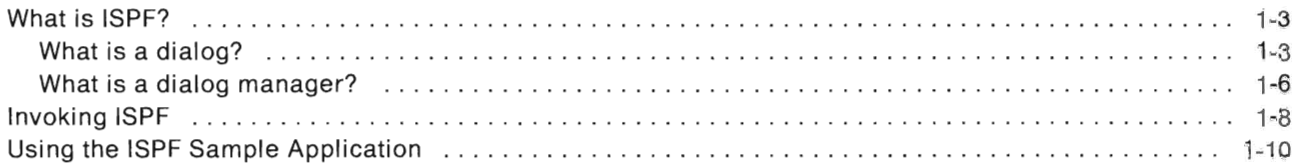

з

٠

ш

ш

۸

B

۳.

a

۸

ш

ш

ш

 $\overline{\phantom{a}}$ 

### **What is ISPF?**

ISPF is a **dialog manager.** Before we talk about what a dialog manager does, let's find out what a dialog is.

#### **What is a dialog?**

A **dialog** is a "conversation" between a person using an interactive display terminal and a computer executing a program for a particular application. For example, you might develop a dialog to help the Personnel Department update employee records.

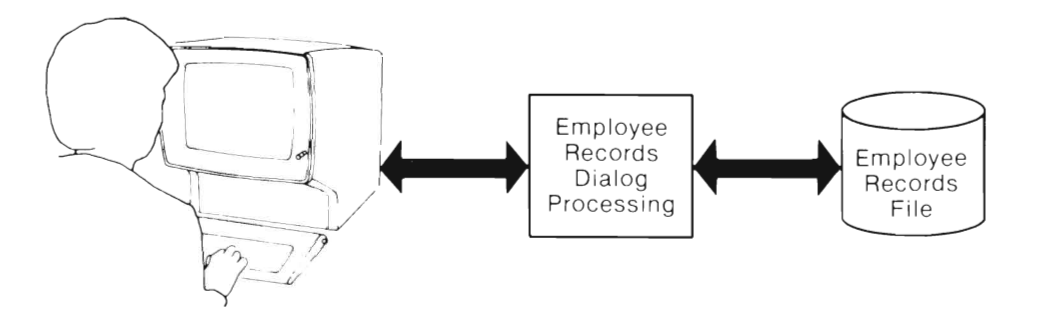

ISPF dialogs are made up of **dialog elements.** Some elements must appear in every dialog. Other elements are optional - they are used only for certain types of applications or certain kinds of processing. This chart gives you some information about each one.

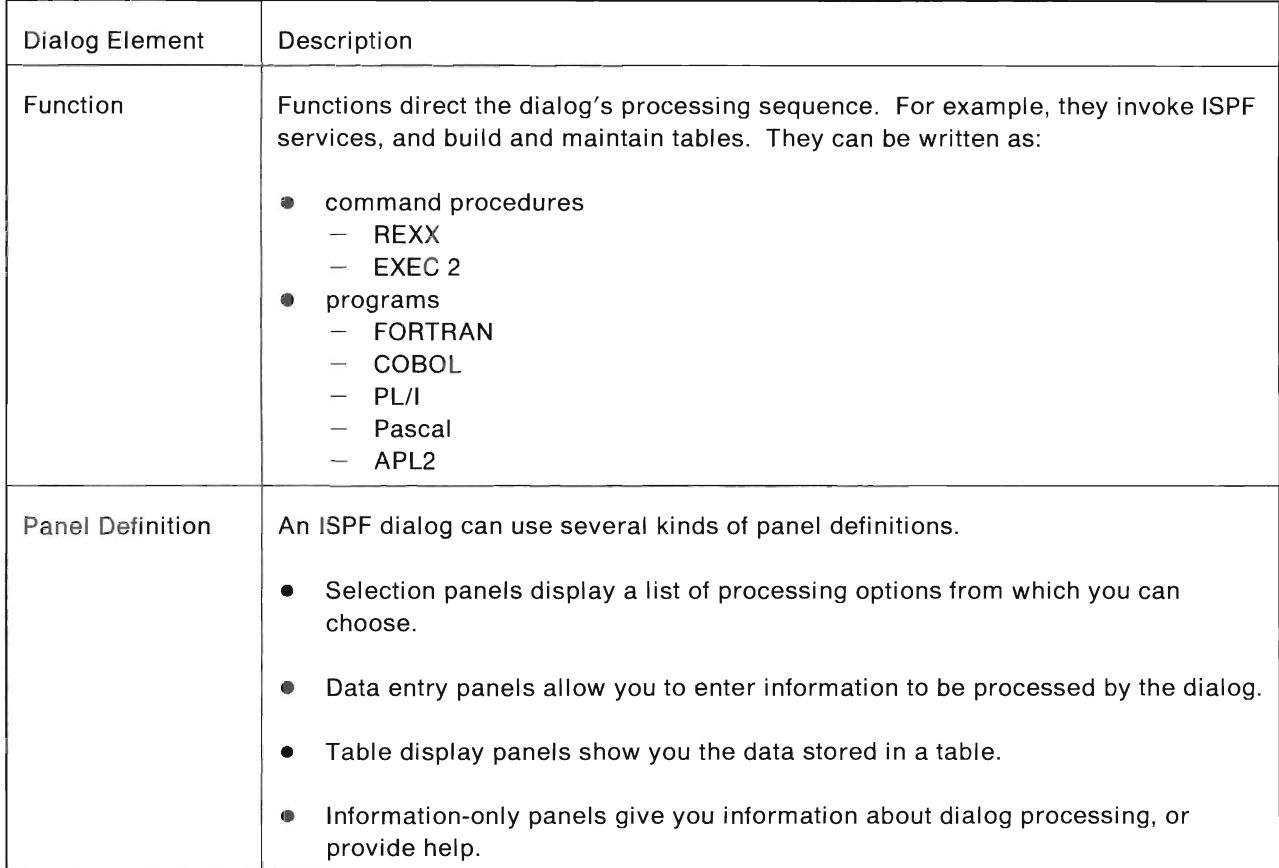

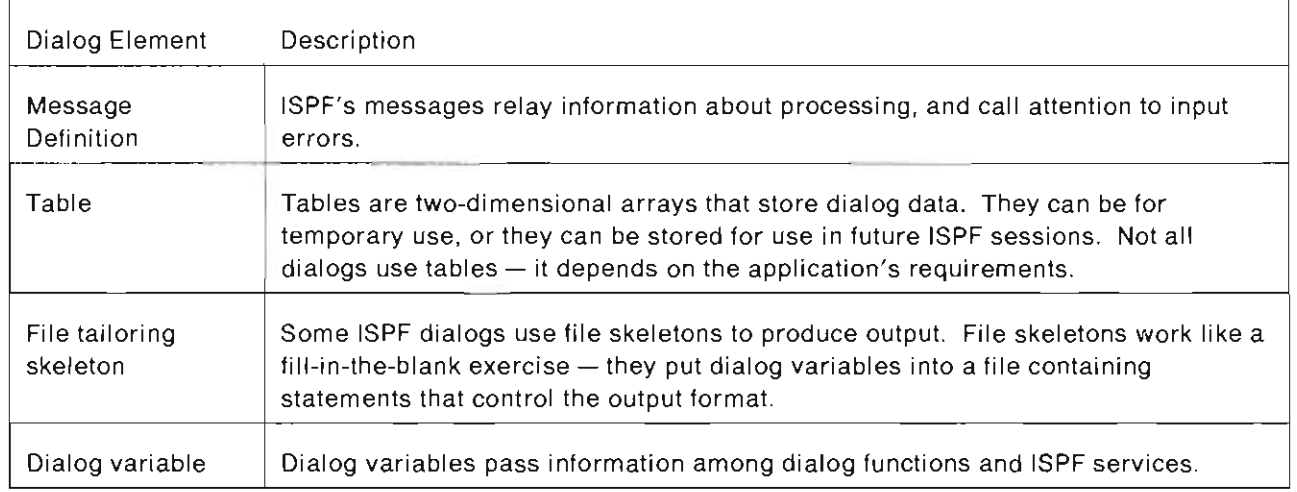

A dialog begins either by displaying a selection panel to present the choices available to the user, or by invoking a function to perform some initial processing. When you write a dialog, you can decide which way is best; it depends on the application's requirements.

E.

#### **What is a dialog manager?**

A dialog manager provides different kinds of services to dialogs while they are running, and also controls the interaction of the dialog's elements — you could think of it as an extension of the host operating system. For example, ISPF can issue requests for panels to be displayed, files to be searched, and screens to be formatted. It can verify, process, and store input, and it can create output files. ISPF can also function as a simplified data management system for data stored in tables.

The chart below shows the general ISPF dialog management service categories, and the dialog elements with which they interact. Within each category, there are many services, each one performing a very specific function.

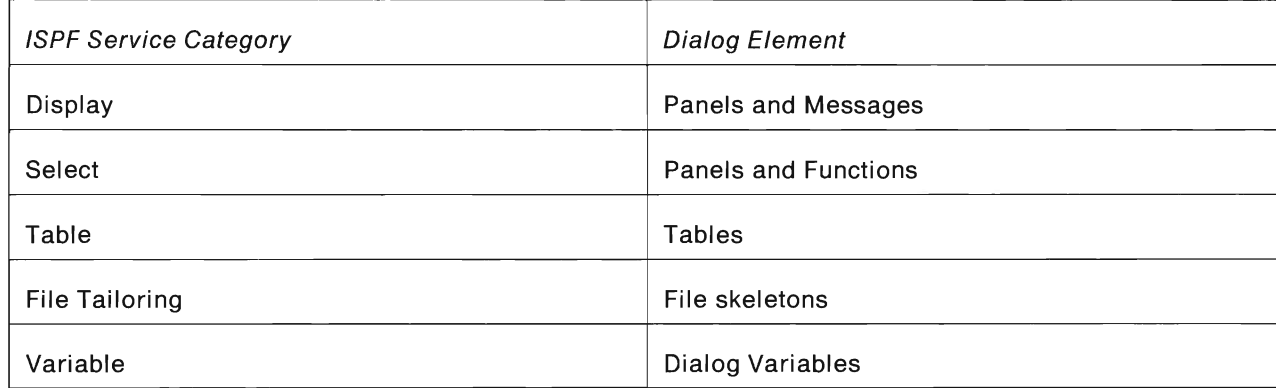

ISPF provides other kinds of services, too. For example, ISPF's graphic services help you add graphic areas to panels you create. The LOG service writes messages to a log file that you can browse to keep track of what happens during an ISPF session.

There are many other ISPF services, but we won't be describing or using all of them in this book. We'll give you the basics here, and you can explore the rest of them later. For more information on all of ISPF's services, see Dialog Management Services and Examples.

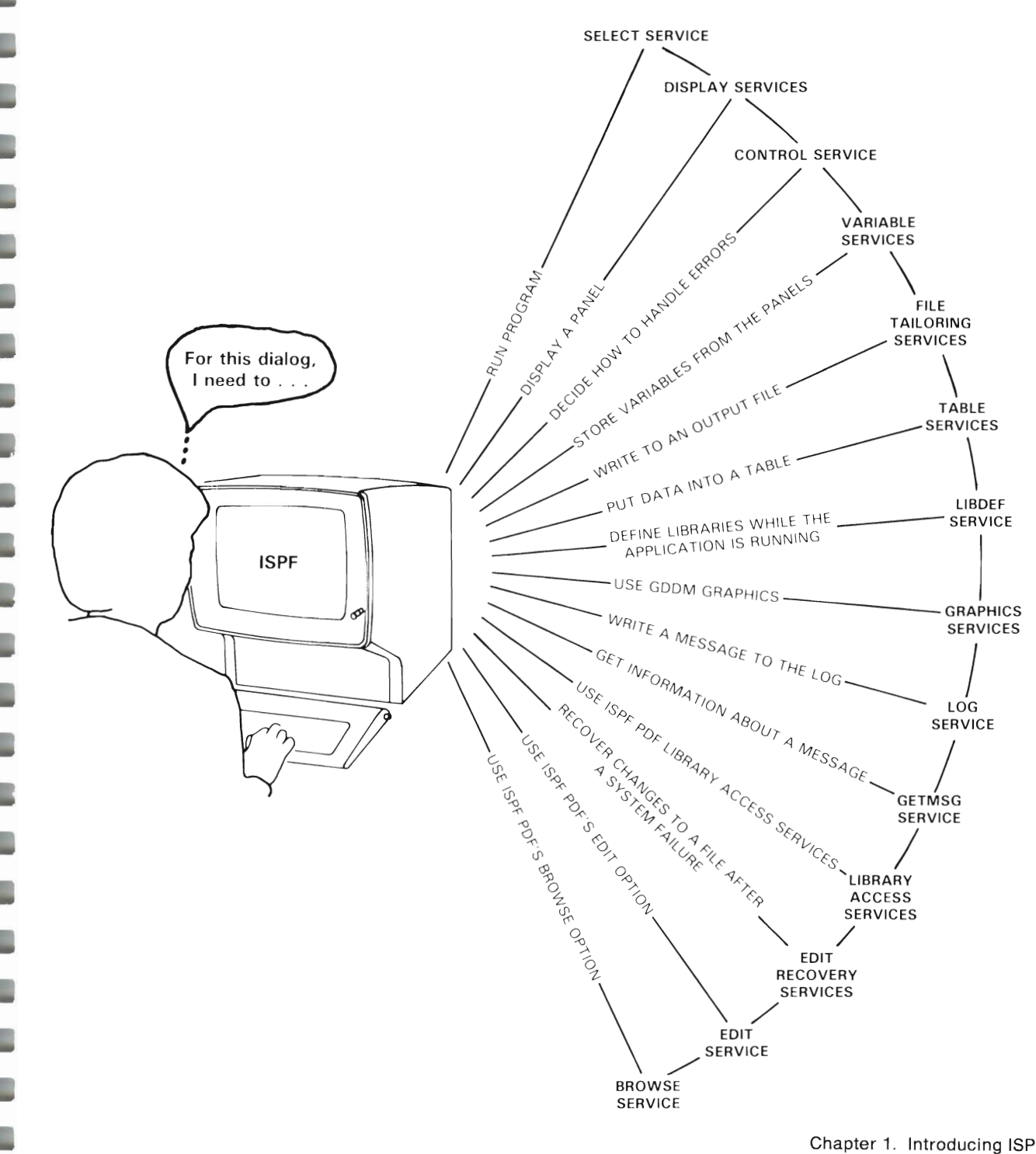

### **Invoking ISPF**

ISPF is invoked by the ISPSTART EXEC that is shipped with the ISPF product files. This EXEC contains FILEDEF statements for the ISPF product files. Your organization may have different or additional file requirements; before you try invoking ISPF, check with someone else to be sure you have everything that's required. Here's an example of an ISPSTART EXEC:

```
\star /
/*ISPSTART EXEC
 Trace Error
 argstring = ' '
 if arg() > 0 Then arg argstring
/* ISPPROF is the user profile library.
                                       \star/^{\star}//* Each ISPF user has a profile that is
                                       \star /
/* generated and updated while ISPF is running.
 'FILEDEF ISPPROF CLEAR'
 'FILEDEF ISPPROF DISK ISPNULL TABLES A (PERM'
/* ISPPLIB is the panel library.
                                       \star /
 'FILEDEF ISPPLIB CLEAR'
 'FILEDEF ISPPLIB DISK ISPPLIB MACLIB * (PERM CONCAT'
/* ISPMLIB is the message library.
                                       \star /
 'FILEDEF ISPMLIB CLEAR'
 'FILEDEF ISPMLIB DISK ISPMLIB MACLIB * (PERM CONCAT'
/* ISPSLIB is the skeleton library.
                                       ^{\star} /
 'FILEDEF ISPSLIB CLEAR'
 'FILEDEF ISPSLIB DISK ISPNULL SKELS A (PERM'
^{\star} /
/* ISPTLIB is the table input library.
 'FILEDEF ISPTLIB CLEAR'
 'FILEDEF ISPTLIB DISK ISPTLIB MACLIB * (PERM CONCAT'
\prime* ISPTABL is the table output library.
                                       \star /
 'FILEDEF ISPTABL CLEAR'
 'FILEDEF ISPTABL DISK ISPNULL TABLES A (PERM'
\frac{*}{*} ISPFILE is the file tailoring output library. */'FILEDEF ISPFILE CLEAR'
 'FILEDEF ISPFILE DISK ISPNULL FTOUT A (PERM'
'ISPDCS ISPDCSS ISPVM DMMODE(*) 'argstring
 exit
```
Notes:

1. In the line that reads

ISPDCS ISPDCSS ISPVM DMMODE(\*) 'argstring

ISPDCSS and ISPVM are default names that may be different for your organization.

2. To improve performance, you may want to replace the asterisks in the filemode with the letter that represents the disk on your system where the ISPF product files reside.

On the CMS command line, type

ispstart

That command invokes either the ISPSTART EXEC that is shipped with the product, or the one your organization has tailored for its use. Your organization may also use a different name to invoke the EXEC.

The ISPF Master Application Menu appears on the screen.

```
ISPF MASTER APPLICATION MENU --
OPTION ===> \_USERID
                                                                          - JUDITH
      SAMPLE1
   \mathbf{1}- Sample application 1
                                                                 TIME
                                                                           -16:39- (Description for option 2)
                                                                 TERMINAL - 3278
   \overline{2}\overline{3}- (Description for option 3)
                                                                 PF KEYS - 24
   \overline{4}- (Description for option 4)
      \sim- (Description for option 5)
   5
   X EXIT
                    - Terminate ISPF using list/log defaults.
Enter END command to terminate ISPF.
```
### **Using the ISPF Sample Application**

**The ISPF Master Application Menu presents a sample application that helps you learn about ISPF. Let's look at it briefly now.** 

**Select the ISPF sample application by entering** "1" **on the command line. The next panel that appears is a Sample Primary Option Menu.** 

```
------------------------ SAMPLE PRIMARY OPTION MENU ------------------------- OPTION ---> 
                                                                                                  USERID - JUDITH 
     0 ISPF PARMS
                             - Specify terminal and user parameters<br>- Create/change command table<br>- (Description for aption 2)<br>- (Description for option 4)<br>- (Description for option 5)
                                                                                                              - 11: 15TERMINAL - 3278 
     1 COMMANDS 
     2^{\circ}PF KEYS - 24 
         \sim3 
        \sim4 
     5 
    T TUTORIAL - Display information about this applicatin<br>X EXIT - Terminate ISPF using list/log defaults.
                               - Terminate ISPF using list/log defaults.
Enter END command to terminate application.
```
**Select Option 0, ISPF PARMS, by typing** "0" **on the command line of this panel.** 

**This option allows you to specify certain parameters, inCluding terminal type and PF key definitions, that are used to control your ISPF session.** 

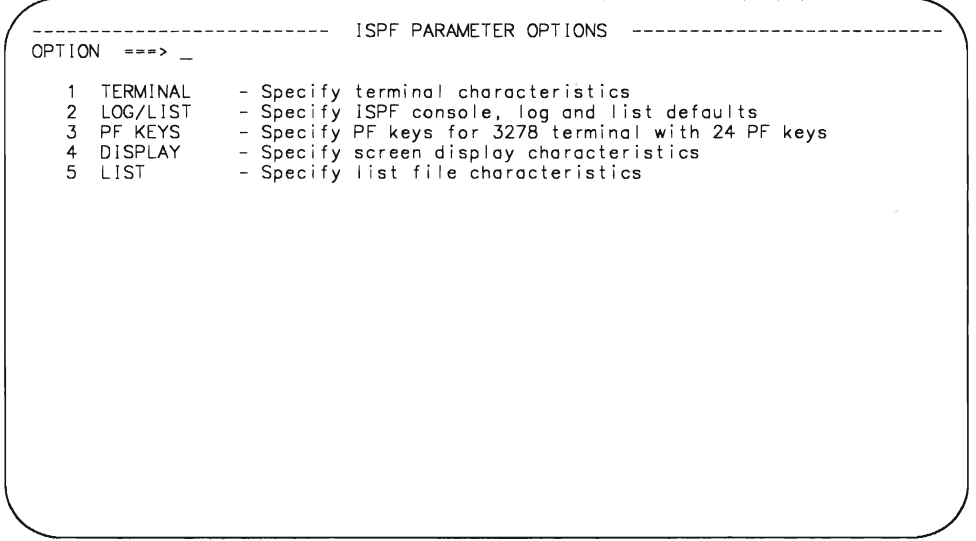

**Select Option 1, TERMINAL.** 

 $\Box$ 

L

The Terminal Characteristics panel displays default entries for terminal type, number of PF keys, and other information about the terminal you are using. If the default entries on the panel are incorrect, you can change them by typing over the incorrect entries.

--------- --------------- TERMINAL CHARACTER ISTICS --------------------------- CCMAAND -~=> TERMINAL TYPE ~~~> 3278 NUMBER OF PF KEYS ===> 24  $INPUT$  FIELD PAD  $==> N$ COMMAND DELIMITER  $==$ > ;  $SCREEN FORMAT = = > DATA$ (3278 Model 5 only) (3290 on ly) (3277 (3277A - 3275/3277 with APL keyboard) (3278 (3278A - 3276/3278/3279 APL keyboard) (3278T - 3276/3278/3279 TEXT keyboard)  $(3290A - 3290 with APL keyboard)$ (12 or 24) - 3275/3277 terminal)<br>- 3275/3277 with APL keyboard)<br>- 3276/3278/3279/3290 terminal) (N - Nulls) (B - Blanks) (Special Charactermust not be the same as COMMAND DELIMITER) (Special character for command stacking) (Select one of the following:) (DATA - Format based on data width) (STD - Always format 24 I ines by 80 chars) (MAX - Always format 27 I ines by 132 chars) (PART - Format using hardware partit ions. Effective the next ISPF invocation.)

Press PF3 (END) to return to the previous panel. Select another option - PF KEYS (Option 3), which displays the current ISPF values for the PF keys on your keyboard, and lets you change them if you want to. Or DISPLAY (Option 4), which lets you choose where you want the command input line to show up on your screen.

When you're finished, press PF4 (RETURN) to return to the Sample Primary Option Panel (notice that you skipped over a panel - PF4 lets you skip over intervening levels of panels to return to the next-highest primary option panel. Otherwise, you'd have to keep pressing PF3). Then press PF3 twice and ENTER once to exit from ISPF.

Now that you've completed your introduction to ISPF, you can tell there's much more to the product than we were able to fit into our discussion. However, you know enough about it to work on the sample dialog in· "Part Two: Writing a Dialog. " If you want to get more information, look at Dialog Management Guide and Dialog Management Services and Examples.

If you're going to use ISPF/PDF to work on the sample dialog, continue with Chapter 2, "Introducing ISPF/PDF." If ISPF/PDF isn't available to you, use XEDIT to create the necessary dialog elements. You can skip to Chapter 3, "Designing a Dialog." The remaining chapters contain notes for XEDIT users that tell you how to proceed.

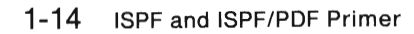

B

۸

3

B

D

J

۵

Ľ

D

B

# **Chapter 2. Introducing ISPF/PDF**

This chapter tells you:

E

B

8

B

B

B

B

B

B

B

E

B

e

B

×

E

B

8

- What the ISPF/PDF options are
- How to invoke ISPF/PDF  $\bullet$
- $\bullet$ How to use ISPF/PDF's edit option.

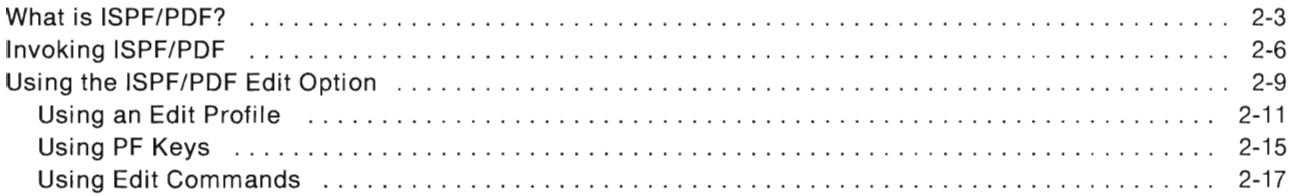

B

a.

۰

a.

۰

٠

n.

۰

ш

### **What is ISPF/PDF?**

ISPF/PDF is a dialog that runs under ISPF's control, like any dialog you create. ISPF/PDF can help you develop dialogs and other types of applications online. We'll use some of ISPF/PDF's options to develop our sample dialog.

Here's a brief description of each one:

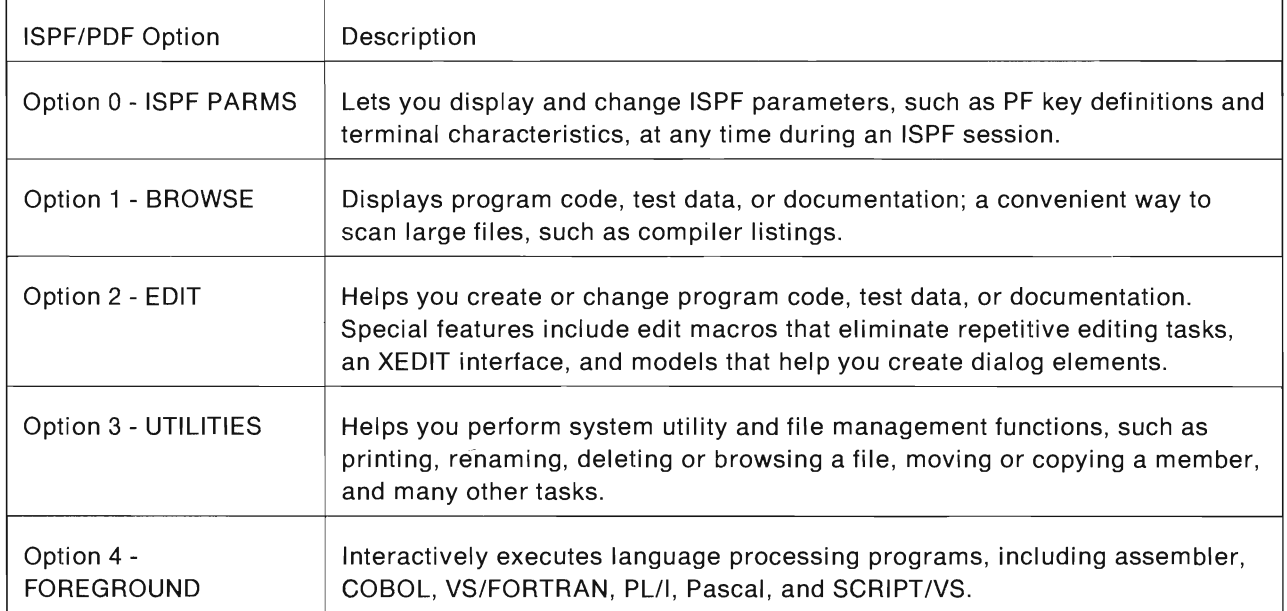

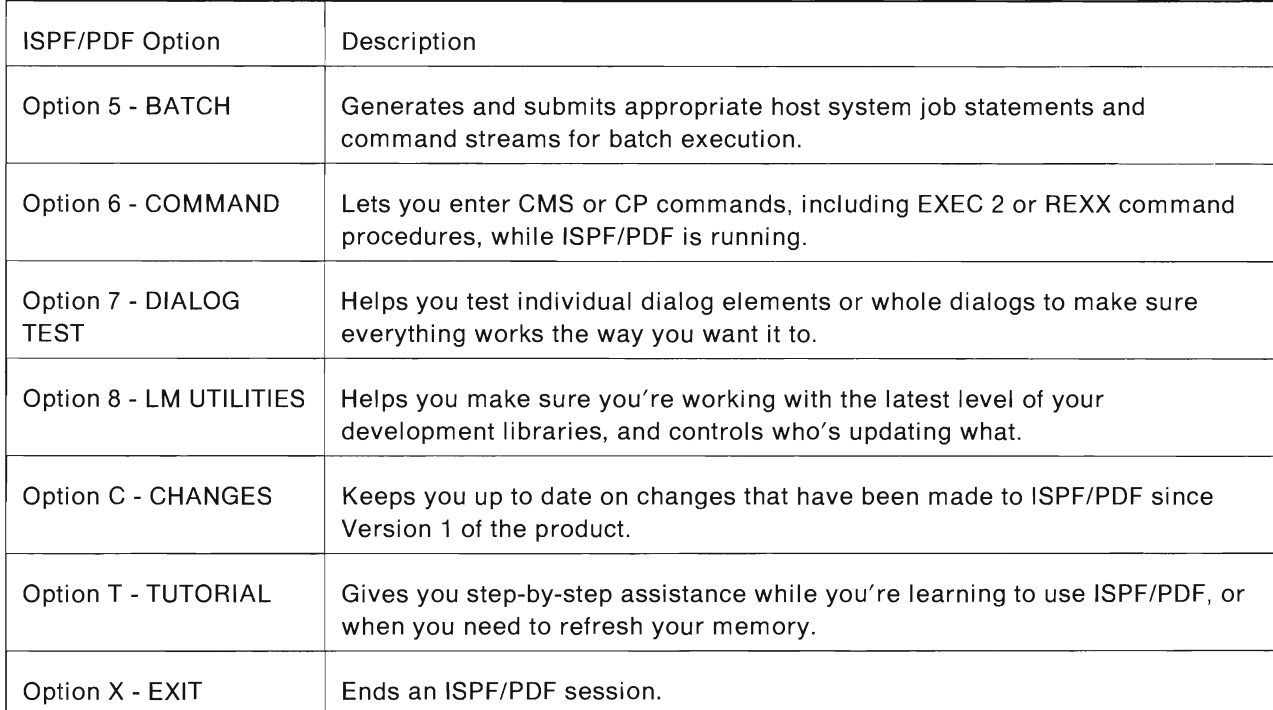

ISPF/PDF also provides library access services that help you perform system utility functions on ISPF libraries or CMS files. And an edit recovery service helps you recover changes to a file after a system failure. For more information on ISPF/PDF services, see ISPFIPDF Services.

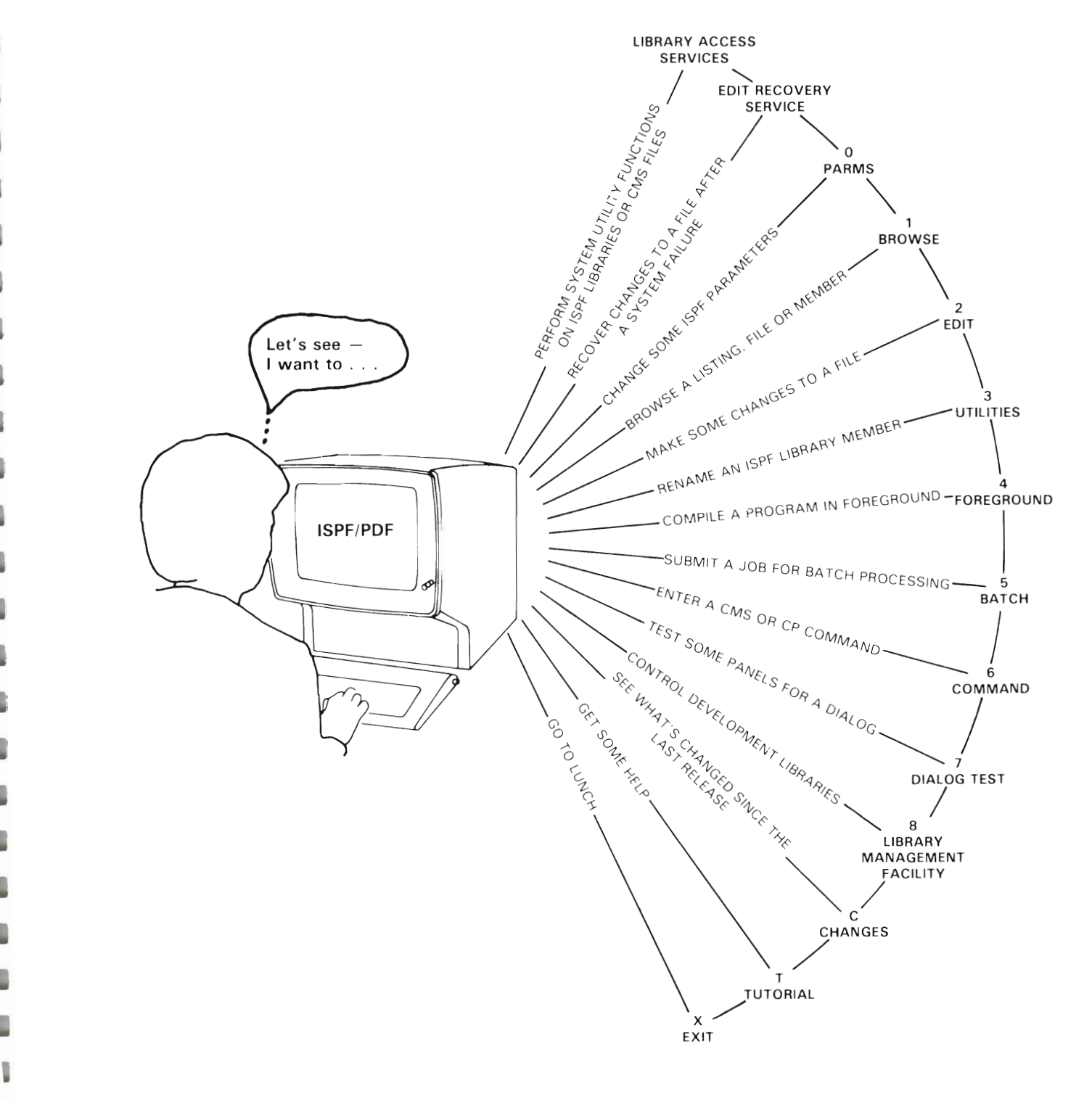

### **Invoking ISPF/PDF**

ISPF/PDF is invoked by the PDF EXEC that is shipped with the product. This EXEC contains FILEDEF statements for the ISPF and ISPF/PDF product files. Your organization may have different or additional file requirements; before you try invoking ISPF/PDF, check with someone else to be sure you have everything that's required.

Here's an example of a PDF EXEC. Notice that the FILEDEF statements for the ISPF/PDF product files come before those for the ISPF product files.

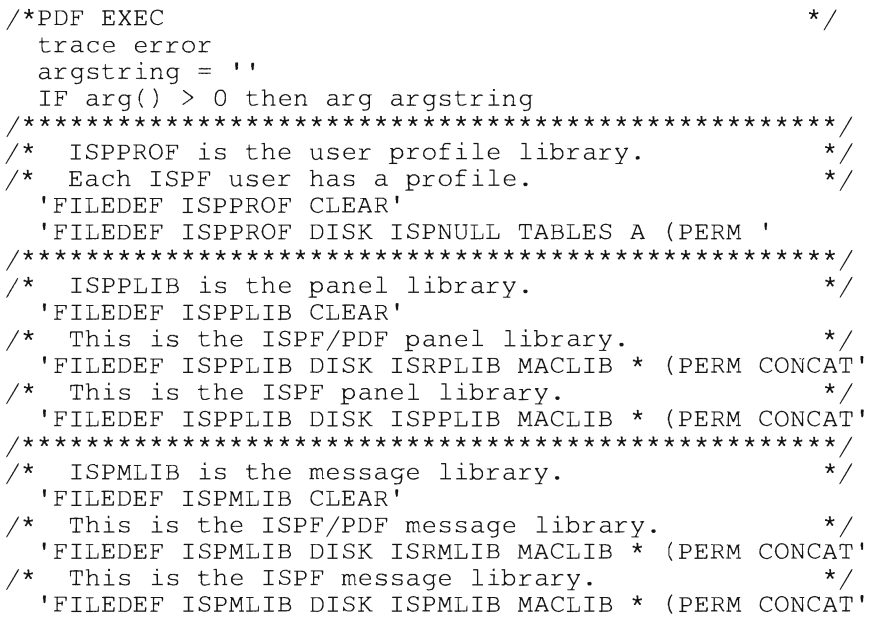

```
/*
  ISPSLIB is the skeleton library.
                                          \star /
 'FILEDEF ISPSLIB CLEAR'
                                          \star /
/* This is the ISPF/PDF skeleton library.
 'FILEDEF ISPSLIB DISK ISRSLIB MACLIB * (PERM CONCAT'
\star /
/* ISPTLIB is the table input library.
 'FILEDEF ISPTLIB CLEAR'
/* This is the ISPF/PDF table input library.
                                          \star /
 'FILEDEF ISPTLIB DISK ISRTLIB MACLIB * (PERM CONCAT'
/* This is the ISPF table input library.
                                          \star /
 'FILEDEF ISPTLIB DISK ISPTLIB MACLIB * (PERM CONCAT'
\star /
/* ISPTABL is the table output library.
 'FILEDEF ISPTABL CLEAR'
 'FILEDEF ISPTABL DISK ISPNULL TABLES A (PERM'
\star /
  ISPFILE is the file tailoring output file.
 'FILEDEF ISPFILE CLEAR'
 'FILEDEF ISPFILE DISK ISPNULL FTOUT A (PERM'
/*
                                          \star /
 'ISPDCS ISPDCSS ISPVM PANEL(ISR@PRIM)',
      'NEWAPPL(ISR) DMMODE(*)' argstring
 exit
```
Notes:

1. In the line that reads

ISPDCS ISPDCSS ISPVM PANEL(ISR@PRIM) ...

ISPDCSS and ISPVM are default names that may be different for your organization.

2. To improve performance, you may want to replace the asterisks in the filemode with the letter that represents the disk on your system where the ISPF and ISPF/PDF product files reside.

**Invoke ISPF/PDF by typing** 

pdf

**on the CMS command line. That command invokes either the PDF EXEC that is shipped with the product, or the one your organization has tailored for its use. Your organization may also use a different name to invoke the EXEC.** 

**The ISPF/PDF Primary Option Panel appears on your screen.** 

--------- ISPF/PDF PRIMARY OPTION PANEL ------------ $OPTION$   $=$ => 0 ISPF PARMS - Specify terminal and user parameters<br>1 BROWSE - Display source data or output listing 1 BROWSE - Display source data or output listings TERMINAL - 3277 2 EDIT - Create or change source data<br>3 UTILITIES - Perform utility functions 3 UTILITIES - Perform utility functions<br>4 FOREGROUND - Invoke Language processor 4 FOREGROUND - Invoke language processors in foreground 5 BATCH - Submit to batch for language processing<br>6 COMMAND - Enter CMS command or EXEC 6 COMMAND - Enter CMS command or EXEC<br>7 DIALOG TEST - Perform dialog testing DIALOG TEST - Perform dialog testing USERID - HUNTER  $TIME - 12:47$ PF KEYS - 12 8 LM UTILITIES- Perform library management facility functions<br>C CHANGES - Display summary of changes for this release C CHANGES - Display summary of changes for this release<br>T TUTORIAL - Display information about ISPF/PDF T TUTORIAL - Display information about ISPF/PDF - Terminate using console, log, and list defaults Enter END command to terminate ISPF.

**.. ---**

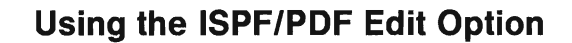

This section gives you some practice using ISPF/PDF's Option 2 to edit a CMS file.

**Select the Edit option (Option 2) by typing a** "2" **on the command line of the ISPF/POF Primary Option Panel. The Edit-Entry Panel appears next. To create a new file, choose a name for it and enter the file 10 as shown below. We call this file PURPLE PROSE A.** 

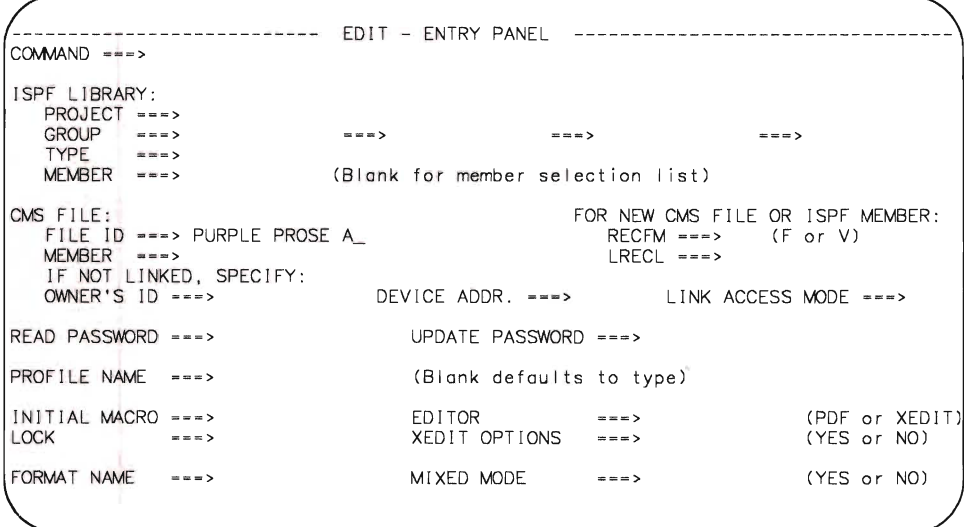

**Press the ENTER key.** 

The next screen that appears is where you enter the following paragraph (or some text of your own choice):

EDIT --- PURPLE PROSE A --------------------------------------- COLUMNS 001 072 \*\*\*\*\*\* \*\*\*\*\*\*\*\*\*\*\*\*\*\*\*\*\*\*\*\*\*\*\*\*\*\*\*\* TOP OF DATA \*\*\*\*\*\*\*\*\*\*\*\*\*\*\*\*\*\*\*\*\*\*\*<br>'''''' The relentless wind hurled icy sheets of rain at the brooding<br>'''''' windows of the crumbling 18th-century mansion where I was ...... trapped in a hidden chamber I had discovered quite by accident when I pulled whot I thought was only a musty, dog-eared copy of<br>"True Ghost Stories from the Middle Ages" off the shelf in the gloomy, cavernous library. Now, here I was, plunged suddenly into utter darkness, with only a foul-smelling book in my hands and, in my pockets, seventy-three cents' change, a piece of chewing-gum foi I complete with a much-chewed wad of stale gum, and a pen that had run aut of ink the week before. How could I have known the terrors that ....... awaited me as the heavy door swung shut behind me?  $1.1.1.1.1$  $\alpha$  ,  $\alpha$  ,  $\alpha$  ,  $\alpha$  ,  $\alpha$  $1.1.1.1.1.1$ . . . . . .  $1.1.1.1.1.1$  $1.1.1.1.1.1$  $1.1.1.1.1$ \*\*\*\*\*\*\*\*\*\*\*\*\*\*\*\*\*\*\*\* BOTTOM OF DATA \*\*\*\*\*\*\*\*\*\*\*\*\*\*\*\*\*\*\*\*\*\*

When you finish entering the text, press the **ENTER** key. The cursor moves below the last line of input, and

EDIT --- PURPLE PROSE A ------------------------- ------------- COLUMNS 001 072  $SCROLL$  ===>  $HALF$ \*\*\*\*\*\*\*\*\*\*\*\* TOP OF DATA \*\*\*\*\*\*\*\*\* 000100 THE RELENTLESS WIND HURLED ICY SHEETS OF RAIN AT THE BROOD ING 000200 WINDOWS OF THE CRUMBLING 18TH-CENTURY MANSION WHERE I WAS 000300 TRAPPED IN A HIDDEN CHAMBER I HAD DISCOVERED QU ITE BY ACC IDENT 000400 WHEN I PULLED WHAT I THOUGHT WAS ONLY A MUSTY, DOG-EARED COPY OF 000500 "TRUE GHOST STORIES FROM THE MIDDLE AGES" OFF THE SHELF IN 000600 THE GLOOMY, CAVERNOUS LIBRARY. 000700 NOW, HERE I WAS, PLUNGED SUDDENLY I NTO UTTER DARKNESS , WITH 000800 ONLY A FOUL-SMELLING BOOK IN MY HANDS AND, IN MY POCKETS, 000900 SEVENTY-THREE CENTS' CHANGE, A PIECE OF CHEWING-GUM FOIL COMPLETE 001000 WITH A MUCH-CHEWED WAD OF STALE GUM, AND A PEN THAT HAD RUN OUT 001100 OF INK THE WEEK BEFORE. HOW COULD I HAVE KNOWN THE TERRORS THAT 001200 AWAITED ME AS THE HEAVY DOOR SWUNG SHUT BEHIND ME? **\*\*\*\*\*\* \*\*\*\*\*\*\*\*\*\*\*\*\*\*\*\*\*\*\*\*\*\*\*\*\*\*\* BOTTOM OF DATA \*\*\*\*\*\*\*\*\*\*\*\*\* \*\*\* \*\*\*\*\*\*\*\*\*\*\*\*** 

- **all the text you just typed is now in capital letters! To understand what caused that to happen, we have to look at the edit profile for this file. First, move the cursor back to the command line by pressing PF12.** 

#### **Using an Edit Profile**

**An edit profile is a set of characteristics that defines the way you can edit a file. For example, a profile can be set up to edit data that's all in capital letters, or to edit data that's in mixed-case letters.** 

**ISPF/PDF generates a default edit profile based on the filetype you specify for a new file. Usually, the default profile is suitable for the kind of data you want to put in the file. Sometimes, however, it isn't (as you just discovered).** 

**To look at the edit profile for this file, type:** 

profile 8

**on the command line. The default edit profile appears in the first eight lines of the file.** 

EDIT --- PURPLE PROSE A - -------------- -- ----------------- ----- COLUMNS 001 072 COMMAND - ==> SCROL L === > HALF **\*\*\*\* •• •••• \*\*\*\*\*\*\*\*\*\*\*\*\*\*\*\*\*\*\*\*\* TOP OF DATA \*\*\*\*\*\*\*\*\*\*.\*\*\*\*\*\*\*\* •••• \*\*\*.\*\*\*\*\*\*\***  -PROF> . PROSE (F IXED - 80) .... RECOVERY OFF . ... NUMBER ON STD .. . . -PROF> .. CAPS ON .... HEX OFF .... NULLS OFF .... TABS OFF ..... .. . . ....... . . -PROF> .... ENDSAVE ON .... AUTONUM OFF ... AUTOLIST OFF .... STATS OFF . . . -PROF> .... PRO FILE UN LOCK .... lMACRO NONE .... PACK OFF .... NOTE ON . . . .. .. . . -TABS> -MASK> =COLS> ----+----1----+----2---+-----3----+----4----+----5----+----6----+----7--000100 THE RELENTLESS WIND HURLED ICY SHEETS OF RAIN AT THE BROODING 000200 WINDOWS OF THE CRUMBLING 18TH-CENTRY MANSION WHERE I WAS 000300 TRAPPED IN A HIDDEN CHAMBER I HAD DI SCOVERED QUI TE BY ACCIDENT 000400 WHEN I PULLED WHAT I THOUGHT WAS ONLY A MUSTY, DOG- EARED COPY OF 000500 "TRUE GHOST STORES FROM THE MIDDLE AGES" OFF THE SHELF IN 000600 THE GLOOMY, CAVERNOUS LIBRARY. 000700 NOW, HERE I WAS, PLUNGED SUDDENLY INTO UTTER DARKNESS, WITH 000800 ONLY A FOUL - SME LLING BOOK IN MY HANDS AND, IN MY POCKETS, 000900 SEVENTY-THREE CENTS' CHANGE, A PIECE OF CHEWING-GUM FOIL COMPLETE 001000 WITH A MUCH -CHEWED WAD OF STALE GUM, AND A PEN THAT HAD RUN OUT 001100 OF INK THE WEEK BEFORE. HOW COULD I HAVE KNOWN THE TERRORS THAT 001200 AWAITED ME AS THE HEAVY DOOR SWUNG SHUT BEH IND ME? **\*\*\*\*\*. \* ••••• \*\*\*\*\*\*\*\* ••• \*.\*\*\*\*\*.\*. BOT TOM OF DATA \*\* •••• \*\* ••• \*\* •• \*\*\*\* •••••••• \*.** 

**We won't discuss everything that appears in the profile; to get more information about what you can put in an edit profile, refer to ISPFIPDF Guide. We do want to mention two things, though.** 

**First, we want to explain why everything you entered in mixed-case letters suddenly changed to upper case. The "CAPS ON" mode means that you can enter input any way you want (all lower case, mixed case, all upper case), but, when you press the ENTER key, or save the file by pressing PF3, everything you entered gets changed to upper case. That's useful when you're working with data that must be all upper case; for example, a COBOL program. But, for some files, it can be inconvenient.** 

**You might prefer to have the text in this file appear in mixed-case letters. You can change the profile to make that happen. Type:** 

caps off

**on the command line, and press the ENTER key.** 

**To clear the edit profile display from the screen, type:** 

reset

**on the command line. The RESET command doesn't take you out of the file; it simply gets rid of the profile display.** 

**Now, type over a line or two of the upper case text, the way you originally typed it in. Press the ENTER key.** 

EDIT --- PURPLE PROSE A --------------------------------------- COLUMNS 001 072 \*\*\*\*\*\* \*\*\*\*\*\*\*\*\*\*\*\*\*\*\*\*\*\*\*\*\*\*\*\*\*\*\* TOP OF DATA \*\*\*\*\*\*\*\*\*\*\*\*\*\*\*\*\*\*\*\*\*\*\*\*\*\*\*\*\*\*\*\*\* 000100 The relentless wind hurled icy sheets of rain at the brooding<br>000200 windows of the crumbling 18th-century mansion where I was 000300 trapped in a hidden chamber I had discovered quite by accident 000400 WHEN I PULLED WHAT I THOUGHT WAS ONLY A MUSTY, DOG-EARED COPY OF 000500 "TRUE GHOST STORIES FROM THE MIDDLE AGES" OFF THE SHELF IN 000600 THE GLOOMY, CAVERNOUS LIBRARY. 000700 NOW, HERE I WAS, PLUNGED SUDDENLY INTO UTTER DARKNESS, WITH 000800 ONLY A FOUL-SMELLING BOOK IN MY HANDS AND, IN MY POCKETS, 000900 SEVENTY-THREE CENTS' CHANGE, A PIECE OF CHEWING-GUM FOIL COMPLETE 001000 WITH A MUCH-CHEWED WAD OF STALE GUM, AND A PEN THAT HAD RUN OUT 001100 OF INK THE WEEK BEFORE. HOW COULD I HAVE KNOWN THE TERRORS THAT <sup>00</sup> 1200 AWAITED ME AS THE HEAVY DOOR SWUNG SHUT BEHIND ME? **••••••••••••••••••••••••••••••••• BOTTOM OF DATA •••••••••••••••••••••••••••••** 

**See the difference?** 

The other point we want to make here is about sequence numbers in a file. Use PF11 to scroll to the right side of this file. See those numbers over there?

EDIT - -- PURPLE PROSE A --- ----- - - - - - ---- - - ----- - -------------- COLUMNS 009 080 COMMAND ---> SCROLL ---> HALF **.\*.\*\*\* \*\* ••••••• \*\* •••••••••• \*\*\* ••• TOP OF DATA ••••••••••••••••••••••••••••••••** 000100 ntless wind hur led icy sheets of rain at the brood <sup>i</sup> ng 000100 ntless wind hurled icy sheets of rain at the brooding<br>000200 of the crumbling 18th-century mansion where I was<br>000300 in a hidden chamber I had discovered quite by accident 000400 ULLED WHAT I THOUGHT WAS ONLY A MUSTY. DOG-EARED COPY OF 000500 OST STORIES FRCM THE MIDDLE AGES" OFF THE SHELF IN THE 000600 MY. CAVERNOUS LIBRARY. 000700 E I WAS. PLUNGED SUDDENLY INTO UTTER DARKNESS. WITH 000800 OUL-SMELLING BOOK IN MY HANDS AND. IN MY POCKETS, 000900 THREE CENTS' CHANGE, A PIECE OF CHEWING-GUM FOIL COMPLETE 001000 UCH-CHEWED WAD OF STALE GUM. AND A PEN THAT HAD RUN OUT 001 100 HE WEEK BEFORE. HOW COULD I HAVE KNOWN THE TERRORS THAT 001200 ME AS THE HEAVY DOOR SWUNG SHUT BEH IND ME? 00000100 00000200 00000300 00000400 00000500 00000600 00000700 00000800 00000900 00001000 00001100 00001200 **\*\* ••••••••••••••••• \*\* •••••••••••• BOTTOM OF DATA ••••••••••••••••• \*\* ••••••••••** 

They're called sequence numbers. and they keep track of the number and sequence of the lines of data in a file.

Use PF10 to scroll back to the left side of the file. Look at the edit profile again. In this edit profile, sequence numbering is "on" ("NUMBER ON STD"). That's okay for certain kinds of data; PL/I programs are a good example. But (and this is an important point), **when you are creating panels and messages for your ISPF dialog, you must be sure to set sequence numbering to** "off" **before you begin entering data**  (if the edit profile you're using isn't already set up that way).

Here's why. When you try to run the dialog, or try to use ISPF/POF's Dialog Test option (Option 7) to test the panel and message definitions, they won't format properly, because the processing will read the sequence numbers as part of the definitions. You'll get a message about "invalid characters" in the file, and no matter how thoroughly you review your input, you'll forget that, over there to the right, where you can't see them, are those sequence numbers....

So, save yourself a great deal of time – always check the edit profile before you begin to enter data in a new file, and make sure the defaults are appropriate for the kind of data you want to put in the file.
**To get rid of the sequence numbers, type:** 

unnurn

**on the command line. Notice that NUMBER ON STD changes to NUMBER OFF in the profile. Now, scroll to the right side of the file . The numbers have disappeared!** 

EDIT --- PURPLE PROSE A --------------------- ------------------ COLUMNS 009 OBO SCROLL ===> HALF **\*\*\*\*\*\* \*\*\*\*\*\*\*\*\*\*\*\*\*\*\*\*\*\*\*\*\*\*\*\*\*\*\* TOP OF DATA** \*\*\*\*\*\*~\*\*\*\*\*\*\*\*\*\*\*\*\*\*\*\*\*\*\*\*\*\*\*\*\* 000100 ntless wind hurled icy sheets of rain at the brooding<br>000200 of the crumbling 18th-century mansion where I was 000300 in a hidden chamber I had discovered quite by accident 000400 ULLED WHAT I THOUGHT WAS ONLY A MUSTY . DOG-EARED COPY OF 000500 OST STORIES FROM THE MIDDLE AGES" OFF THE SHELF IN THE 000600 MY. CAVERNOUS LI BRARY. 000700 E I WAS, PLUNGED SUDDENLY INTO UTTER DARKNESS, WITH OOOBOO OUL-SMELLING BOOK IN MY HANDS AND. IN MY POCKETS, 000900 THREE CENTS' CHANGE, A PIECE OF CHEWING-GUM FOIL COMPLETE 001000 UCH-CHEWED WAD OF STALE GUM, AND A PEN THAT HAD RUN OUT 001100 HE WEEK BEFORE. HOW COULD I HAVE KNOWN THE TERRORS THAT 00 1200 ME AS THE HEAVY DOOR SWUNG SHUT BEHIND ME? \*\*\*\*\*\*\*\*\*\*\*\*\*\*\*\*\* BOTTOM OF DATA \*\*\*

**Enter the RESET command to clear the profile display from the screen.** 

### **Using PF Keys**

**The PF keys on your terminal have default settings for use with ISPF and ISPF/PDF. You don't have to use the PF keys at all, but they do make it easier to perform certain tasks. So far, you've used PF3 to save and exit from a file, PF4 to skip screens and go directly to the next-highest primary option panel, PF10 to scroll left, PF11 to scroll right, and PF12 to move the cursor back to the command line.** 

**The default values shown below apply to PF keys 1 through 12 on a 12-key terminal, or PF keys 13 through 24 on a 24-key terminal.** 

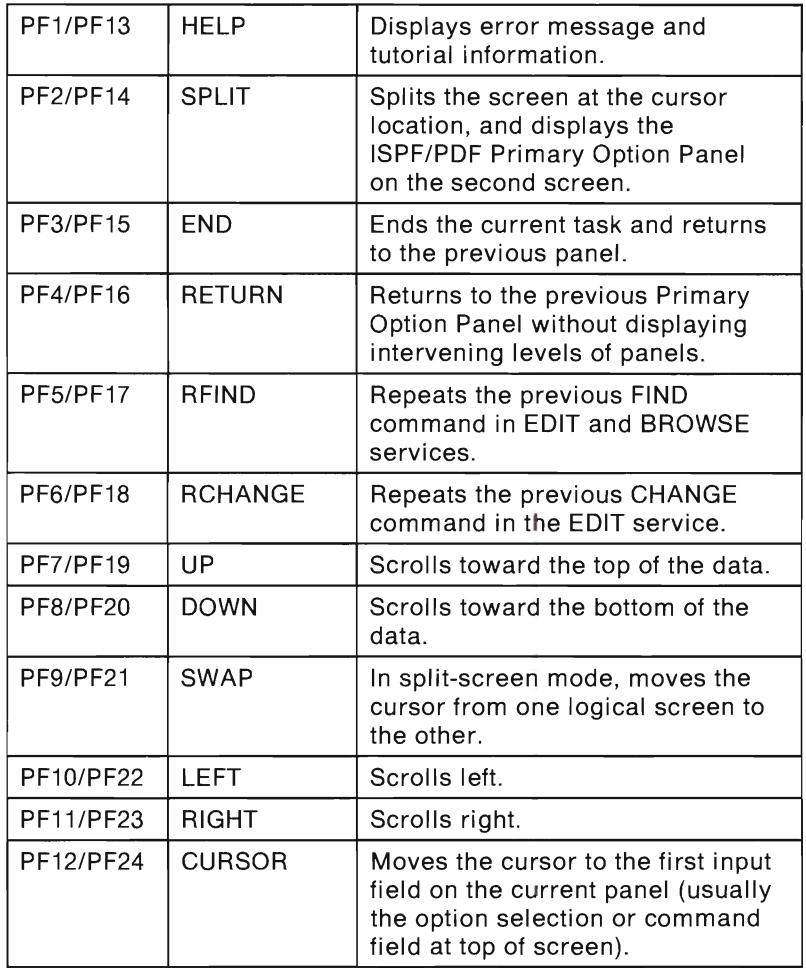

Pressing a PF key has the same effect as typing the command on the command line and pressing the ENTER key. For instance, if a panel gives directions like this:

Enter the END command to terminate.

you get the same result (termination) whether you type in the word "END" or press PF3.

While you're still in this file, practice using some of the PF keys. For example, try:

- Scrolling down to the bottom of the file, and then scrolling back to the top.
- Requesting help.
- Splitting the screen, and swapping the cursor between the screens (to end split-screen mode, use PF3). See what happens if you try to edit the same file on both screens.

For more information about PF keys, see ISPFIPDF Guide.

### **Using Edit Commands**

There are two kinds of commands in ISPF/PDF's Edit option:

- Primary commands
- Line commands.

You've already used primary commands; they're the ones you type in on the command line at the top of your edit files . For example, you've used PROFILE, CAPS OFF, UNNUM, and RESET.

Line commands are commands that you enter on the edit line numbers, which are located on the left side of the file.

Suppose you want to add a line or a group of lines to this file. You can use the "insert lines" line command, like this:

\*\*\*\*\*\* \*\*\*\*\*\*\*\*\*\*\*\*\*\*\*\*\*\*\*\*\*\*\*\*\*\*\* TOP OF DATA \*\*\*\*\*\*\*\*\*\*\*\* 000100 i00200 This line command inserts one line. 000300 i50400 This line command inserts five lines. 000500

Try it!

To delete a line or a group of lines from a file, type:

\*\*\*\*\*\* \*\*\*\*\*\*\*\*\*\*\*\*\*\*\*\*\*\*\*\*\*\*\*\*\*\* TOP OF DATA \*\*\*\*\*\*\*\*\*\*\*\*\*\*\*\*\*\* 000100 d00200 This line command deletes one line. 000300 000400 000500 d30600 This line command deletes lines 000600, 000700, and 000800. 000700 000800 000900 dd1000 This pair of line commands deletes lines 001000, 001100, 001100 and 001200. dd 1200 001300 001400 001500

To repeat a line or a group of lines in another place in the file, type:

\*\*\*\*\*\* \*\*\*\*\*\*\*\*\*\*\*\*\*\*\*\*\*\*\*\*\*\*\*\*\*\* TOP OF DATA \*\*\*\*\*\*\*\*\*\*\*\*\*\*\*\*\*\*\* 000100 r00200 This line command repeats line 000200 once. 000300 r40400 This line command repeats line 000400 four times. 000500 rr0600 This pair of line commands repeats lines 000600, 000700, 000700 000800, and 000900 once. 000800 rr0900 001000 001100 rr2200 This pair of line commands repeats lines 001200, 001300, and 001300 001400 twice. rr 1400 001500 001600 000017

If you want more information about edit primary and line commands, see *ISPFIPDF Guide*.

**Now, press PF3. That saves the file, and takes you back to the edit entry panel, where you see the "FILE SAVED" message in the short-message area in the upper right-hand corner of the edit entry panel:** 

------------------------ --- EDI T - ENTRY PANEL ------------ -------- -- FILE SAVED  $COMMAND ==->$ I SPF LI BRARY: PROJECT ===><br>GROUP ===> ===><br>===>  $= 1/2$ **===> ====>**   $\begin{array}{lll}\n\text{TYPE} & \text{---} & \text{---} \\
\text{MEMBER} & \text{---} & \text{---} & \text{---} \\
\end{array}$ (Blank for member selection list) CMS FILE: FOR NEW CMS FILE OR ISPF MEMBER: FILE ID ===> PURPLE PROSE A\_<br>MEMBER ===>  $RECFM$  ===>  $LRECL$  ===> IF NOT LINKED, SPECIFY:<br>OWNER'S ID ===> DEVICE ADDR. ===> LINK ACCESS MCDE ===> **CONSUMEREAD PASSWORD** ===> UPDATE PASSWORD ===> PROFILE NAME  $==$ (Blank defaults to type) INITIAL MACRO **<sup>=</sup> <sup>=</sup> =>** ED ITOR **===>** (PDF or XEDITl LOCK **===>** XED IT OPT IONS **== = >** (YES or NO) FORMAT NAME **== - <sup>&</sup>gt;**MIXED MCDE **- - =>** (YES or NO)

**You've just completed your introduction to editing with ISPF/PDF. In "Part Two: Writing a Dialog," you'll use the skills you learned in this chapter to write an ISPF dialog.** 

I

**2-20** ISPF and ISPF/PDF Primer

D

a.

u.

 $\Box$ 

# **Part Two: Writing a Dialog**

臐

■

O

p

E

■

声

E

震

黒

■

E

E

E

色

■

In Part Two, you use some of ISPF/PDF's options to create the panels, messages, and functions for a sample ISPF dialog. If you don't have access to ISPF/PDF, you can use XEDIT to create the files you need.

It may seem to you that you aren't using ISPF for much of the work you do in Part Two. Actually, you are -ISPF is controlling everything that you do. Among other things, it is displaying the ISPF/PDF panels you request, determining what messages to display on the panels, and interpreting the commands you enter. And, in Chapter 7, "Putting It All Together," ISPF helps you combine all of the dialog elements into one dialog.

 $\sim 10^{-1}$ 

J

R

B

ш

B

۰

D

B

n

×

E.

D

E.

۰

# **Chapter 3. Designing a Dialog**

This chapter presents the input, output, and processing requirements for an online calendar application. The application isn't complex, but it has enough detail to give you practice with some ISPF and ISPF/PDF basics. You can probably think of many ways to extend and personalize the application after you've practiced with it.

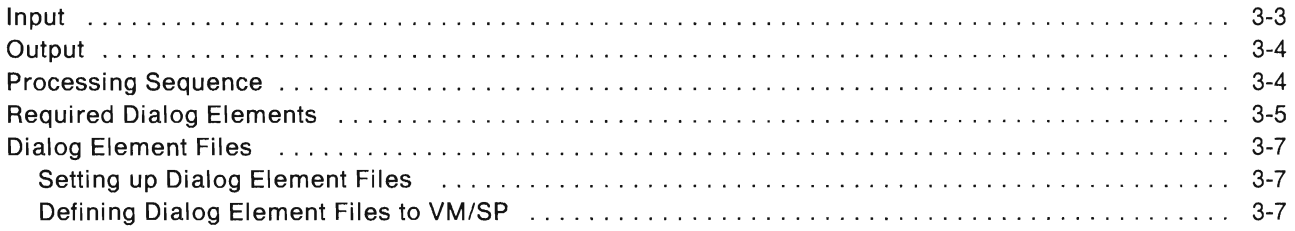

B

B

T

 $\Box$ 

 $\Box$ 

 $\Box$ 

a a

 $\overline{\phantom{a}}$  Suppose you decided to write an online replacement for your desk calendar – something simple that could tell you at a glance what's on your schedule for a particular day. It could even print an activity report, just in case somebody else wants to know how you've been spending your time.

Here's one way to do it  $-$  the Personal Scheduling Manager (PSM, for short).

## **Input**

You provide PSM with the following input:

- $\bullet$  date  $-$  mm/dd/yy format
- $\bullet$  time  $-$  hh:mm, in 24-hour format
- $description up to 24 characters$
- notes up to 24 characters (for example, notes to yourself about work to do to prepare for meetings).

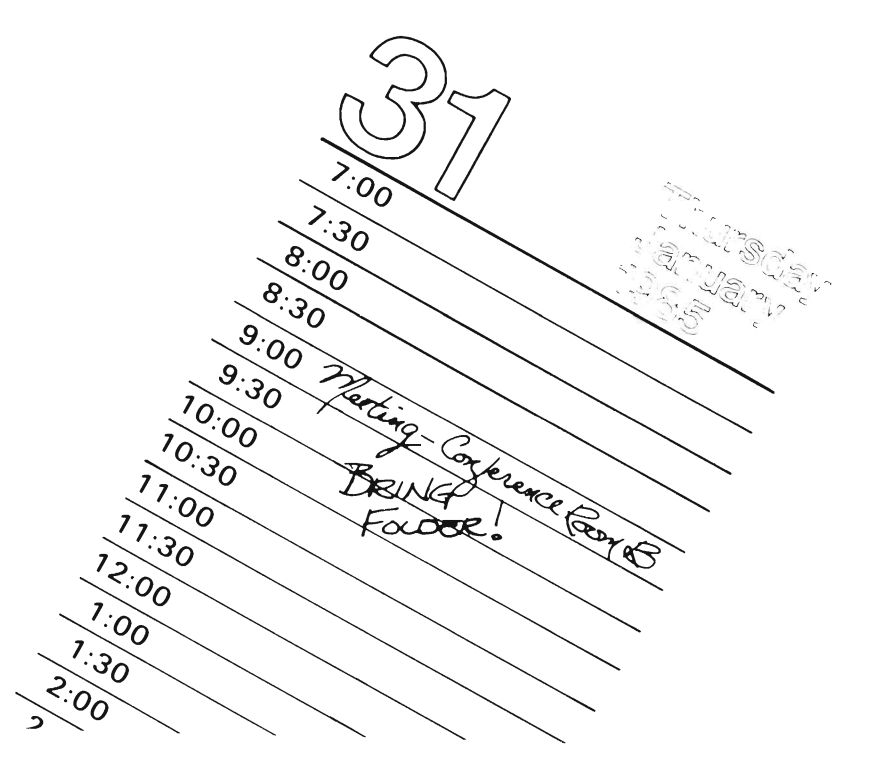

# **Output**

PSM displays a daily calendar that lists times, descriptions, and notes for all appointments. PSM can also print an activity report that lists activities for a particular day.

## **Processing Sequence**

- 1. The PSM dialog begins either when you select it from among choices listed on the ISPF Master Application Panel, or when you enter the ISPSTART command on the CMS command line. There's a more detailed explanation of how to start the dialog in Chapter 7, "Putting It All Together."
- 2. PSM displays a task selection panel, with choices as follows:
	- $\bullet$  1 Enter or update activity information

When you select this option, a data entry panel prompts you to enter the date and time, and then press the ENTER key. On the next panel, enter or update the description and notes for the activity. Type in "END" (or press PF3) to file the information and exit from this panel. Type in "CANCEL" to exit from this panel without saving the information you entered. The panel on which you enter date and time is redisplayed; if you have more than one entry to add, just update the date and time information and continue.

 $2 -$  Display calendar for the day

A data entry panel prompts you to enter the date for which you'd like to see the calendar entries. After you supply the date and press the ENTER key, you see the calendar entries on your screen.

 $\bullet$  3 – Print activity report for the day

If you select task 3, a data entry panel prompts you for the date for which you want to print an activity report. The dialog uses a file tailoring skeleton to format any information found in the table for that date, and prints each table entry's description and notes for the activity report.

 $\bullet$  4 – Delete entry from calendar

On a data entry panel, enter the dates and times for the activities you want to delete. To delete a whole day's activities, leave the time field blank. You can enter the END command to exit from this task without deleting any activity information.

- $\bullet$   $X E$ xit from PSM.
- 3. If you choose one of the first four tasks, the task selection panel reappears after processing is complete. You can choose another task, or exit.

# **Required Dialog Elements**

Based on the input, output, and processing information we've just presented, we can figure out what dialog elements we need for the PSM application. You can refer to the chart in Chapter 1, "Introducing ISPF," if you need to refresh your memory.

- The dialog has to perform four tasks: enter/update, display, print, and delete. So, we have to write at least one function, and perhaps more than one, depending on how we want to set it up.
- To present those four task choices to someone who wants to use PSM, we need a selection panel.
- The dialog has to have some way to receive information about activities, so we need **data-entry panels**.
- What if someone who uses this dialog has a question about some part of it? We need to include a tutorial panel for each panel in the dialog.
- To store the activity information, we can create a **table**. And, to get the activity information from the data entry panels to the table, we have to define some **dialog variables**.
- There has to be some way for the dialog to communicate information about errors or processing; we can write some messages.
- To print the activity report, we need a file tailoring skeleton.

This diagram shows what dialog elements we need for each task.

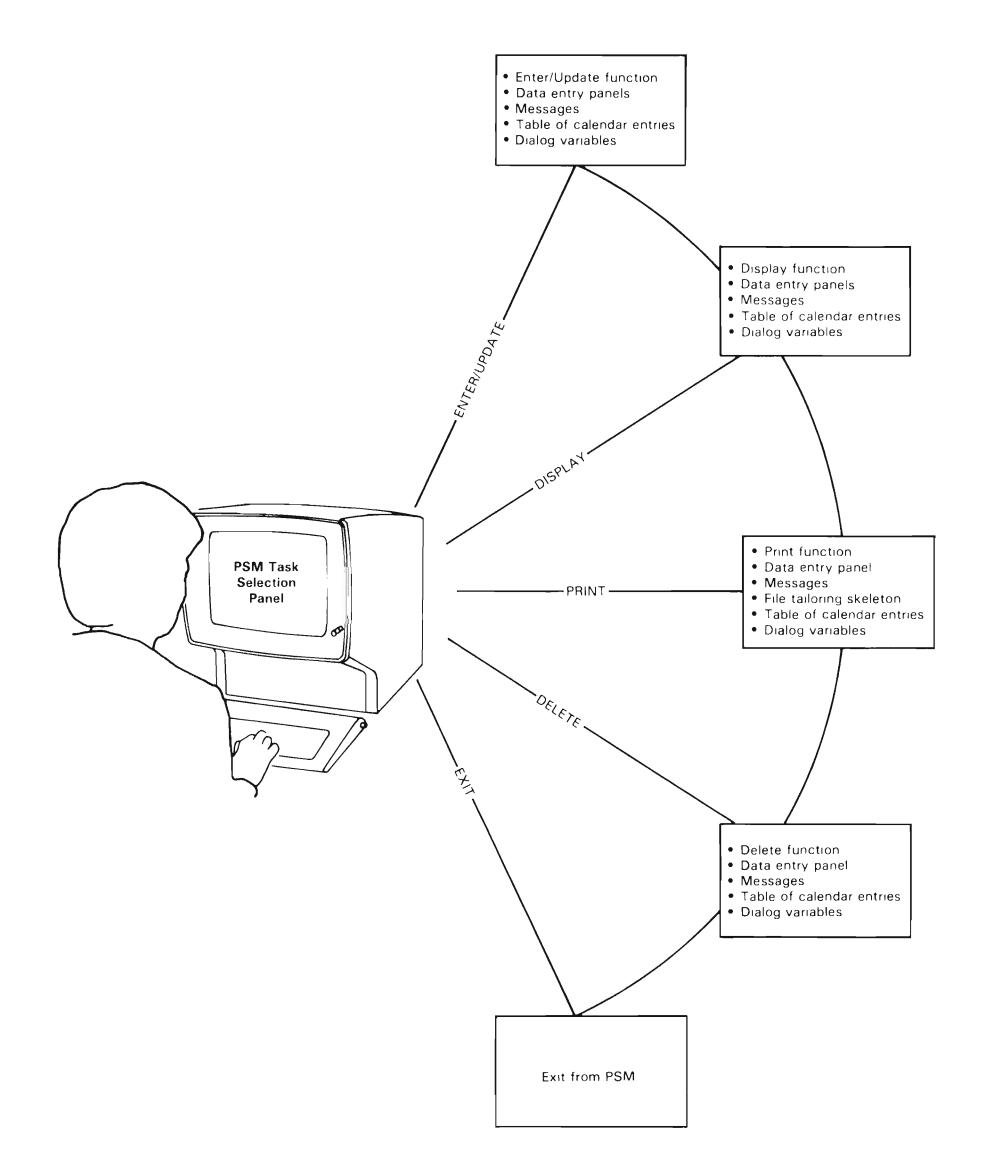

## **Dialog Element Files**

There are several ways to set up your dialog element files. We explain one way here; you can read the Dialog Management Guide to learn about the other formats.

## **Setting up Dialog Element Files**

The PSM dialog element files are grouped as sets of CMS files with the same filetype. For example, all PSM panel definitions are stored in files with CMS file IDs that look like this:

(panel name) PANELS A

The chart below shows the CMS file IDs for the PSM dialog element files.

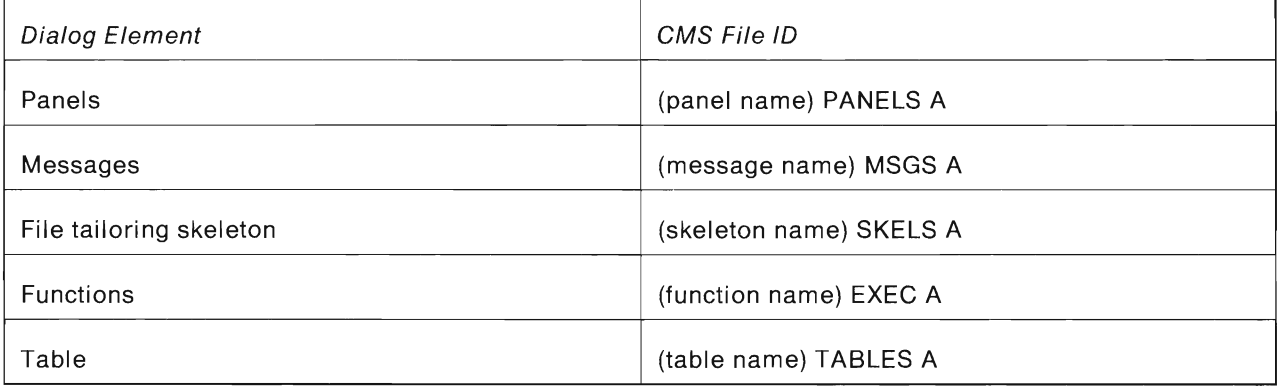

## **Defining Dialog Element Files to VM/SP**

In Chapter 1, "Introducing ISPF" and Chapter 2, "Introducing ISPF/PDF," we showed you FILEDEF statements for the ISPF and ISPF/PDF product files. You checked to be sure you had all the appropriate FILEDEF statements so you could invoke ISPF and ISPF/PDF. Now, you have to do the same thing for the PSM dialog element files.

**Whenever you create a dialog element** file, **you must be sure there is a FILEDEF statement associated with the file.** That is the only way ISPF will be able to find the file when an application requests a particular dialog element (unless you use a special ISPF service that lets you define application "files while a dialog is running, but we aren't doing that in this book).

For example, this is the FILEDEF statement we are using to define the panel files to ISPF:

FILEDEF ISPPLIB DISK ISPNULL PANELS A (PERM CONCAT

ISPNULL is being used as a filename placeholder. You can change ISPNULL to something else, if you like, as long as the filetype is PANELS. That's because, when ISPF has to search for panel definitions, the search is by filetype, not filename.

The series of FILEDEF statements for panels (including both PSM dialog element files and product files) is:

FILEDEF ISPPLIB CLEAR FILEDEF ISPPLIB DISK ISPNULL PANELS A (PERM CONCAT FILEDEF ISPPLIB DISK ISRPLIB MACLIB \* (PERM CONCAT FILEDEF ISPPLIB DISK ISPPLIB MACLIB \* (PERM CONCAT

You must put the FILEDEF statement for your panel files, or those for any other dialog element, **before** the FILEDEF statements for the product files. When ISPF searches for a dialog element (for example, when a dialog has to display a particular panel, and ISPF has to find the correct panel definition), the dialog element files you created should be searched first.

For messages, use these FILEDEF statements:

FILEDEF ISPMLIB CLEAR FILEDEF ISPMLIB DISK ISPNULL MSGS A (PERM CONCAT FILEDEF ISPMLIB DISK ISRMLIB MACLIB \* (PERM CONCAT FILEDEF ISPMLIB DISK ISPMLIB MACLIB \* (PERM CONCAT

The FILEDEF statements for skeleton files are:

FILEDEF ISPSLIB CLEAR FILEDEF ISPSLIB DISK ISPNULL SKELS A (PERM CONCAT FILEDEF ISPSLIB DISK ISRSLIB MACLIB \* (PERM CONCAT

#### **Use these FILEDEF statements for table input files:**

FILEDEF ISPTLIB CLEAR FILEDEF ISPTLIB DISK ISPNULL TABLES A (PERM CONCAT FILEDEF ISPTLIB DISK ISRTLIB MACLIB \* (PERM CONCAT FILEDEF ISPTLIB DISK ISPTLIB MACLIB \* (PERM CONCAT

**The FILEDEF statements for the table output file are:** 

FILEDEF ISPTABL CLEAR FILEDEF ISPTABL DISK ISPNULL TABLES A (PERM

**The FILEDEF statements for the file tailoring output file are:** 

FILEDEF ISPFILE CLEAR FILEDEF ISPFILE DISK ISPNULL FTOUT A (PERM

**Now ISPF can find the PSM dialog element files you're about to create.** 

**3-10** ISPF and ISPF/PDF Primer

# **Chapter 4. Defining Panels**

This chapter shows you how to create and test the panel definitions for the PSM application.

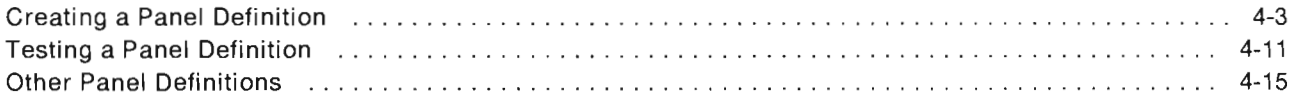

# **Creating a Panel Definition**

**Select the ISPF/PDF Edit option (Option 2) by typing a** "2" **on the command line of the ISPF/PDF Primary Option Panel.** 

**Note: ISPF/PDF users can choose to use either the PDF editor (Option 2) or XEDIT to create the PSM dialog elements. If you are using XEDIT under ISPF/PDF, you can ignore the notes to XEDIT users that appear throughout this chapter. They are for users who have access only to XEDIT and not to ISPF/PDF.** 

**When the Edit Entry Panel appears, enter the file 10 for the PSM task selection panel, like this:** 

 $EDIT - ENTRY PANEL --- COMMAND$  ===> ISPF LIBRARY: PROJECT ===> GROUP  $=$  = = >  $= 20$ **==->**   $TYPE$  ===>  $MEMBER$  ===> (Blank for member selection list) CMS FILE: FOR NEW CMS FILE OR ISPF MEMBER:<br>RECFM ===> (F or V) FILE 10 ===> PSM PANELS A\_ (F or V)  $MENBER$  ===>  $LRECL$  ===> IF NOT LINKED, SPECIFY:<br>OWNER'S ID ===> DEVICE ADDR. ===> LINK ACCESS MODE ===> READ PASSWORD ===> UPDATE PASSWORD ===> PROFILE NAME ===> (Blank defaults to type) INITIAL MACRO ===> EDITOR -=- > (PDF or XED IT)  $XEDIT OPTIONS = 2$ (YES or NO) LOCK - == > FORMAT NAME ===> MIXED MODE **- ""=>**  (YES or NO)

**Press ENTER.** 

Before we actually begin to create our first panel definition, let's look at the edit profile for this file.

Note: XEDIT users - You know how to create a new edit file. Before you do that, make sure you have an edit profile that's appropriate for editing mixed-case data, with no sequence numbering. Next, study the chart on page 4-8 that describes the sections of an ISPF panel definition and then enter the PSM panel definition shown on page 4-9.

Type

profile 8

on the command line. Notice that sequence numbering is NUMBER ON STD. On the command line, type

unnum

The number mode changes to NUMBER OFF. Now, the edit profile you use for editing files with a filetype of PANELS will automatically turn off the sequence numbering. You're all set to edit! Type

reset

to clear the profile display from the screen. Then, type

model

and press ENTER.

**That command gets you into ISPF/PDF's edit models. A model is a predefined set of statements for a dialog element (for example, a panel) that you can copy into the file you are editing, and then modify to suit your needs.** 

**Because the file we are editing has a filetype of PANELS, the "MODEL" command lets us bypass the Model Class Selection Panel, and go directly to the Panel Model Selection Panel.** 

 $OPTION$  ===>  $-$ PANEL FORMATS: F1 ENTRY F2 MULTIPLE F3 SELECTION - Panel selection STATEMENTS: S1 ASSIGN S2 ATTR S3 ATTRIB S4 BODY S5 CONTROL S6 IF S7 MODEL S8 VER S9 VPUT PANEL MODELS ---------- Data entry<br>- Multiple column - Assignment statement<br>- Attribute section header - )ATTR F4 TBDISPL – Table Display<br>F5 TUTORIAL – Help/tutorial - Attribute section header - )ATTR<br>- New attribute character definition<br>- Body section header - )BODY<br>- Control variables<br>- If statement<br>- Warely statement<br>- Variable put statement<br>- Refetch variables prior to redisplay SA REFRESH<br>SB ATTRIBA – Refetch variables prior to redisplay<br>– New attribute character definition for areas Enter END command to cancel MODEL command.

**Copy the selection panel model into your file by typing:** 

F3

**on the command line, and pressing ENTER.** 

Before we do any work with this model, let's take a few minutes to talk about panels in general.

An ISPF panel definition contains up to 7 sections. Each of the sections begins with a header statement, whose first character is ')'. Let's briefly look at each of the sections; we discuss them in the order in which they must appear (if they do appear) in the panel definition. Not all panels require all sections; so, depending on which model you specify, you won't see every section that's described in this chart.

Use the PF8 key to scroll down and find each section as you review the chart.

```
)ATTR DEFAULT (%+_) 
      /* % TYPE(TEXT) INTENS(HIGH) data displayed for 
      /* + TYPE(TEXT) INTENS(LOW) information only 
     \gamma^* _ TYPE(INPUT) INTENS(HIGH) CAPS(ON) JUST(LEFT)
)BODY 
                                                                  */ 
                                                                  */ 
                                                                  */ 
%--------------------- TITLE FOR SELECTION PANEL ---------------------
%SELECTION ===>_ZCMD 
+ 
+ THIS DIRECTION LINE TELLS THE USER HOW TO USE 
THE PANEL: 
+ %1+ SELECTION 1 Description or explanatory 
text for selection 1 
+ %2+ SELECTION 2 Description or explanatory 
text for selection 2 
+ %3+ SELECTION 3 Description or explanatory 
text for selection 3 
+ %4+ SELECTION 4 Description or explanatory 
text for selection 4 
+ %5+ SELECTION 5 Description or explanatory 
text for selection 5 
+ %6+ SELECTION 6 Description or explanatory 
text for selection 6 
+ %7+ SELECTION 7 Description or explanatory 
text for selection 7 
+ that requires more than one line
+OPTIONAL BOTTOM DIRECTION LINE.
+ 
)INIT<br>HELP = TUTORPAN
                              /* insert name of tutorial panel */
)PROC 
  &ZSEL=TRANS(TRUNC(&ZCMD,'. ') 
            1, 'PANEL(PANELl) NEWAPPL' 
            2, 'CMD(COMMAND2)' 
            3, 'PGM(PRGNAMEl) NEWPOOL' 
            4,'PGM(PRGNAME2) PARM(PARAMETER)' 
            5,'PGM(PRGNAME3 .TRAIL) NOCHECK' 
            6, 'PANEL(PANEL2)' 
            7,'PGM(PRGNAME4) PARM(&VARIABLE)' 
            *, '?' )
```

```
)END
```
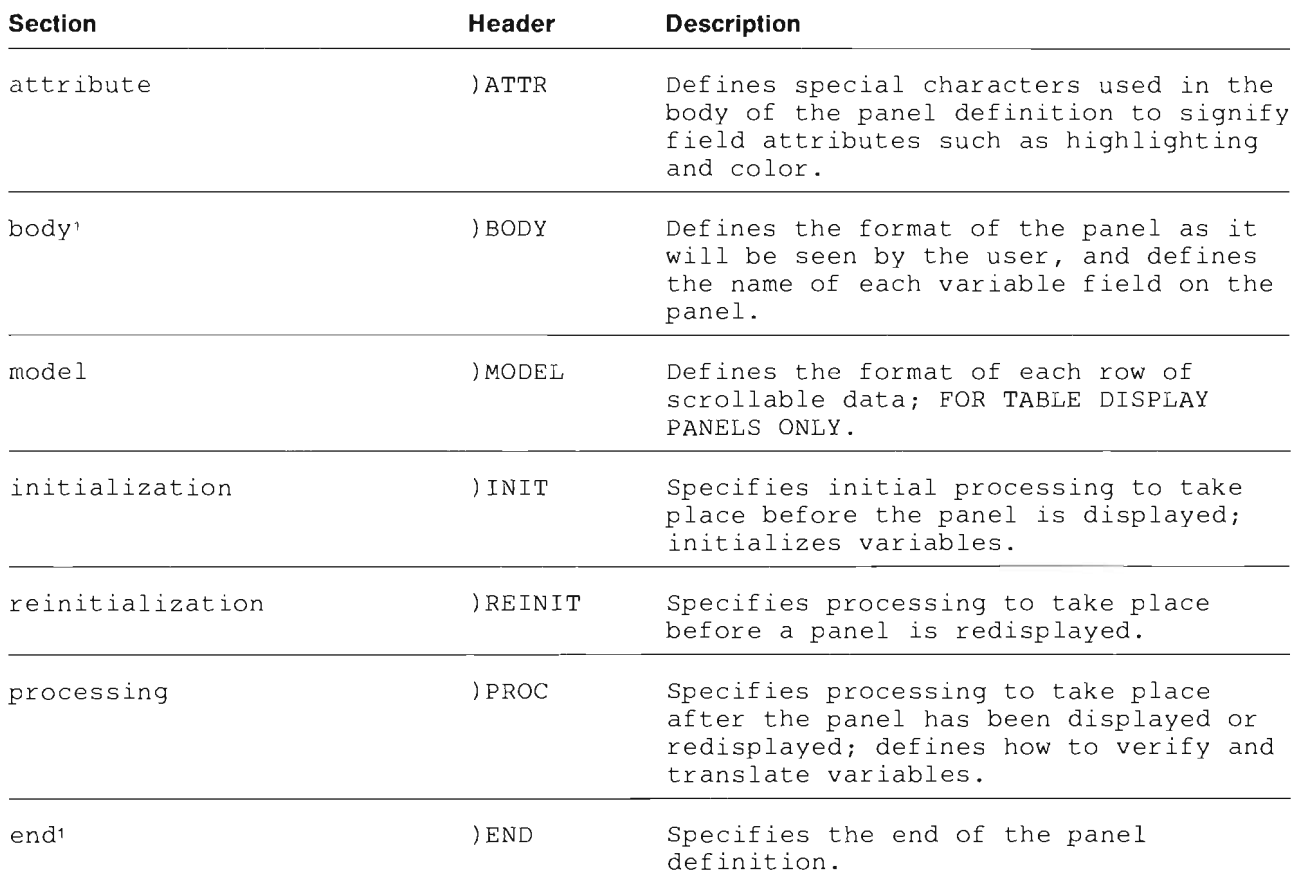

Ľ

B

n

This section is required to be part of the panel definition; all other sections are optional.  $\mathbf 1$ 

Now, look at the PSM panel definition below.

```
) ATTR DEFAULT (%+)
                                                                            \star /
/* THIS IS THE PSM TASK SELECTION PANEL.
/* IT INVOKES THE FOLLOWING REXX EXECs:
                                                                            \star /
                                                                            \star /
/*
        PSMXENT - ENTER OR UPDATE ENTRIES IN THE CALENDAR
                                                                            \star /
/*
        PSMXDISP - DISPLAY THE CALENDAR FOR THE DAY
/*
        PSMXPRT - PRINT AN ACTIVITY REPORT FOR THE DAY
                                                                            \star /
/*
                                                                            \star /
       PSMXDEL - DELETE AN ENTRY OR A DAY FROM THE CALENDAR
) BODY
%------ Personal Scheduling Manager --------------------------
%OPTION ===> ZCMD
+%1+ ENTER - Enter or update calendar entry
++%2+ DISPLAY - Display calendar for the day
  %3+ PRINT - Print activity report for the day
+%4+ DELETE - Delete entry from calendar
\begin{array}{c} + \end{array}+%X+ EXIT - Exit from PSM
++) INIT
  .HELP = PSM1) PROC
   &ZSEL = TRANS(TRUNC(&ZCMD, '.'')1, 'CMD(PSMXENT)'
              2. 'CMD(PSMXDISP)'
              3, 'CMD(PSMXPRT)'
              4. 'CMD(PSMXDEL)'
              \mathcal{A}=\mathcal{A} , \mathcal{A}=\mathcal{A}X. 'EXIT'
               *, ! ? ")
```
 $) END$ 

Modify each section of the panel model in your PSM file so it looks like this. You can type over the words that are on the panel, and delete any sections you don't need. Use the PF keys and edit line commands you practiced with in "Using the ISPF/PDF Edit Option" on page 2-9.

Don't be concerned if you don't understand some parts of the panel definition right now. The next few chapters will help you fill in the blanks.

When you finish, press PF3 to go back to the Edit Entry Panel. Look for the message "FILE SAVED" in the short message area in the upper right-hand corner of the panel.

----------------- EDIT - ENTRY PANEL -------------------------- FILE SAVED COMMAND ---> ISPF LIBRARY:<br>PROJECT ===> \_ GROUP ===><br>TYPF ===>  $MENER$  ===> CMS FILE:  $FILE ID \n= \n= \nPSM$  PANELS A  $MEMBER$   $==$ IF NOT LI NKED, SPEC IFY:  $OMNER'S ID \nightharpoonup \nightharpoonup$ READ PASSWORD ===>  $PROFILE NAME = \n=$ INITIAL MACRO ===><br>LOCK ===> LOCK \_EO> FORMAT NAME \_EO > === <sup>&</sup>gt;**--- >**  (Blank for member selection list) FOR NEW CMS FILE OR ISPF MEMBER:  $\begin{array}{ccc}\n\text{RECFM} & \text{---} & \text{---} \\
\text{RECFM} & \text{---} & \text{---} & \text{---} \\
\text{LRECL} & \text{---} & \text{---} & \text{---} & \text{---} \\
\end{array}$ DEVICE ADDR. ===> LINK ACCESS MODE ===>  $UPDATE$   $PASSWORD$   $==$ (Blank defaults to type) ED ITOR ===> XED I T OPT! ONS MIXED MODE ===> (PDF or XEDIT) (YES or NO) (YES or NO)

Press PF3 once more, to go back to the ISPF/PDF Primary Option Panel.

Note:  $XEDIT$  users  $-$  You can skip the next section, "Testing a Panel Definition," and pick up again with "Other Panel Definitions" on page 4-15.

# **Testing a Panel Definition**

**ISPF/PDF's Dialog Test option (Option 7) can test each dialog element separately - panels, messages, functions, variables, or calls to ISPF services. Or, it can test a completed dialog.** 

**To test the PSM panel definition, select Option 7 on the ISPF/PDF Primary Option Panel.** 

**The Dialog Test Primary Option Panel appears next.** 

------------------- DIALOG TEST PRIMARY OPTION PANEL --------------------- $OPTION$  ===>  $-$ 1 FUNCTIONS - Invoke dialog function/selection panel<br>2 PANELS - Display panels 2 PANELS - Display panels<br>3 VARIABLES - Display/set var 3 VARIABLES - Display/set variable information<br>4 TABLES - Display/modify table information 4 TABLES - Display/modify table information<br>5 LOG - Browse ISPF log - Browse ISPF log 6 DIALOG SERVICES - Invoke dialog services<br>7 TRACES - Specify trace definition 7 TRACES - Specify trace definitio ns 8 BREAKPOINTS - Specify breakpoi <sup>n</sup> t defin <sup>i</sup> tions T TUTOR IAL - Display in formation about Dialog Test T TUTORIAL - Display information about<br>X EXIT - Terminate dialog testing Enter END command to terminate dialog testing.

**From the list of choices, select Option 2 (Panels). On the dialog test panel titled "Display Panel ", type in "PSM", and press ENTER.** 

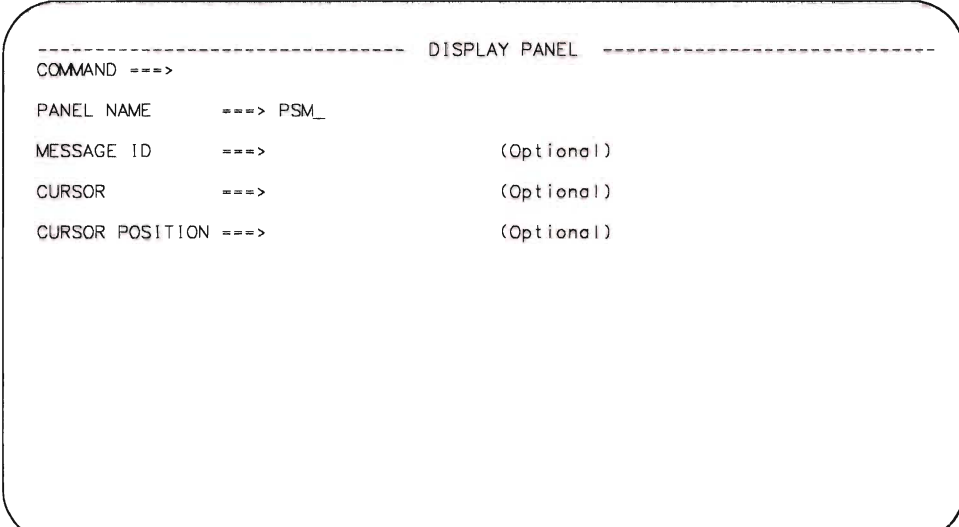

**You should see the panel displayed like this:** 

------ Personal Scheduling Manager ------------------------------- $OPTION$  ===> 1<br>2<br>3<br>4<br>**K** ENTER - Enter or update calendar entry<br>DISPLAY - Display calendar for the day<br>PRINT - Print activity report for the day<br>DELETE - Delete entry from calendar<br>EXIT - Exit from PSM

### **Helpful Hints**

#### Hint #1

If you get an error message instead of a panel, make sure you didn't make one of these fairly common mistakes:

- Forget to issue a FILEDEF statement for the file. If you forgot, you get the message, "PANEL NOT FOUND".
- Edit the panel with **NUM** ON in the edit profile. Refer to "Using an Edit Profile" on page 2-11 to see how to correct this mistake. If number mode was on, you'll receive a message about an error on the first panel section header  $-$  for example,  $)$ ATTR, the attribute section header.
- Copy something incorrectly
- Forget the )END statement at the end of the panel definition
- Use an attribute character in the text of the panel definition. Actually, this error may allow the panel to display, but everything on the panel that comes after the incorrect use of the attribute character may get displayed with the attribute character definition. For example, if you use "%" to define highlighting, and you also use that character in the text (as in "The number must be at least 10% greater than...."), the words "greater than" and everything that comes after them will be highlighted.

#### Hint #2

When you test dialog elements, use ISPF/PDF's split-screen capability, so you can work with two logical screens at once. On one screen, you can display the test results. On the other, you can make any necessary changes to the file.

Start out in the edit option. Move the cursor about one-third of the way down the file, and press PF2.

The ISPF/PDF Primary Option Panel appears on the second screen. Select the appropriate Dialog Test option (panels or messages, for example), and enter the name of the dialog element file in the appropriate field on the Dialog Test panel. If the testing shows some errors, use PF9 to swap screens, and correct the errors in the edit copy of the file.

## **Other Panel Definitions**

Here are the rest of the panel definitions for the PSM dialog. Following each panel definition, we show you the way each panel looks when it is properly formatted.

We've included comment statements in these panel definitions, to help you figure out what the different sections and statements mean. You can type them into your own panel definitions if you want to, but you don't have to.

You can use ISPF/PDF's edit models to create these panel definitions, or use the **Helpful Hint** below as another way to save time.

Note: XEDIT users – Now that you've created your first panel definition, you can save some time by using it when you create the others. Copy the PSM PANELS A file into another file, and make the required changes.

### **A Helpful Hint**

When you are creating several panel definitions that are very similar, you can create one, and then copy it into the other files and make the necessary modifications. So, you don't have to use the models, but you can still create your panels fairly quickly.

There are two ways to copy one file to another: the extended copy capability in ISPF/PDF's edit option, and Option 3.3, the Move/Copy Utility.

### Using Extended Copy

If you are already editing a file, you can copy information from one file to another without leaving your edit session.

On the Edit-Entry Panel, type in the name of the new panel definition file; for example, PSMDISP PANELS A. Press the ENTER key.

Type

copy

on the command line of the PSMDISP PANELS A file. The Edit-Copy panel appears on the screen, and you enter the name of the current panel definition file as follows:

------------ EDIT - COPY ------------------- $COMMAND$  ---> "CURRENT" FILE: PSMDISP PANELS A ISPF LIBRARY: PROJECT ---> GROUP --->  $= 22$  $\rightarrow$   $\rightarrow$   $\rightarrow$  $m = m$ TYPE  $- - -$ MEMBER ===> (Blank for member selection list) FROM CMS FILE: FILE ID ===> PSM PANELS A (For MACLIB or TXTLIB) MEMBER ---> IF NOT LINKED, SPECIFY: OWNER'S  $10$  ---> DEVICE ADDR, ---> LINK ACCESS MODE ---> READ PASSWORD ---> LINE NUMBERS (BLANK FOR ENTIRE MEMBER OR SEQUENTIAL FILE): FIRST LINE  $-11$ LAST LINE  $x = x$ NUMBER TYPE (STANDARD, COBOL, or RELATIVE)  $***$ Press ENTER key to copy or enter END commons to concel copy.

Press the ENTER key. The PSMDISP PANELS A file now contains a copy of the panel definition found in PSM PANELS A. All you have to do is change what's different between the two panels.

### **Using the Move/Copy Utility**

**Select option 3 from the ISPF/PDF Primary Option Panel. The Utility Selection Panel appears on the screen.** 

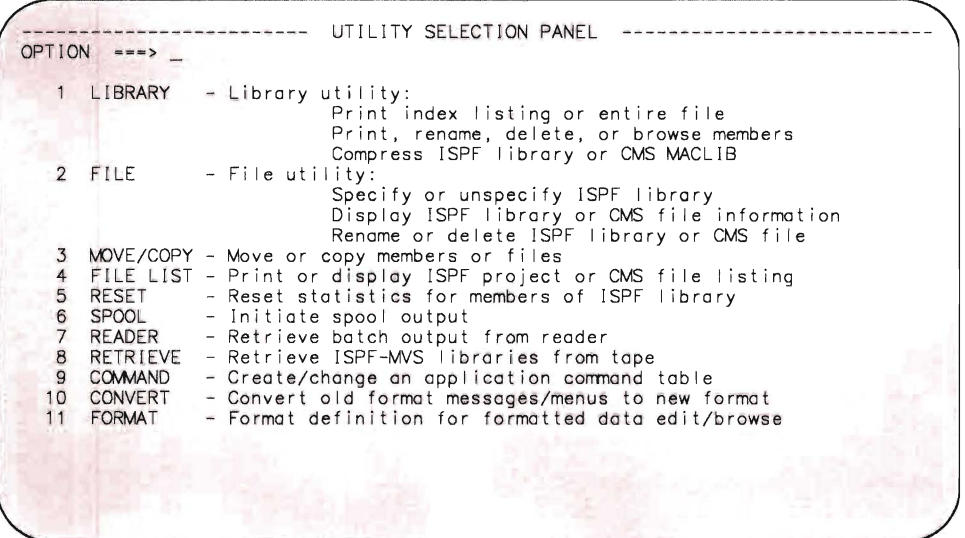

**Select option 3, the Move/Copy Utility.** 

**On the next panel that appears, enter the name of the file you want to copy information from; in our example, you'd enter:** 

```
--------------------------- MOVE/COPY UTILITY ------------------------------- OPTI ON ---> C 
     C - Copy file or member(s)<br>M - Move file or member(s)<br>L - Copy and lock member(s)<br>P - Promote file or member(s)
                                                                      CP - Copy and print 
MP - Move and print 
LP - Copy, lock, and print 
PP - Promote and print 
SPECIFY "FROM" FILE BELOW, THEN PRESS ENTER TO SPECIFY "TO" FILE
FRCM ISPF LIBRARY: 
    PROJECT ===>
    GROUP ~~~> 
    \begin{array}{lll}\n\text{TYPE} & \text{---} & \text{---} \\
\text{MEMBER} & \text{---} & \text{---} & \text{---} \\
\end{array}(B \text{lank} for member list, * for all members)
FROM CMS FILE: (Not valid for options Land LP)
    FILE ID ==> PSM1 PANELS A_
     MEMBER (For MACLIB or TXT LIB) 
IF NOT LINKED, SPECIFY: 
OWNER'S ID DEVICE ADDR. ~-~> LINK ACCESS MODE ---> 
 READ PASSWORD ~~~> UPDATE PASSWORD ~~~ >
```
Press the ENTER key, and on the next panel enter the name of the file to which you want the information copied, In our example, that's:

COpy --- FROM PSM PANELS A ------ -------------- -------------------- -------- ---- -- COMMAND \_\_\_ > SPECIFY "TO" FILE BELOW. TO ISPF LIBRARY: PROJECT ===><br>GROUP ===><br>TYPE ===>  $z = -$ > TO CMS FILE: FILE ID  $==$ > psmdisp panels  $q_$ IF NOT LINKED, SPECIFY:<br>OWNER'S ID ===> FOR CMS FILE OR ISPF LIBRARY MEMBERS:<br>RECFM ===> (F or V)  $RECFM$  ===>  $LRECL$   $==$ > DEVICE ADDR. ===> LINK ACCESS MODE ===> UPDATE PASSWORD ---> "TO" LIBRARY/FILE OPTIONS: IF LIBRARY, REPLACE LIKE-NAMED MEMBERS ---> YES IF SEQUENTIAL, OLD (REWRITE) OR MOD (APPEND) ---> OLD (OLD 0 r MOD) SPECIFY PACK OPTION FOR "TO" FILE \_\_ <sup>a</sup> <sup>&</sup>gt;(YES, NO, or blonk) (YES or NO)<br>(OLD or MOD)

Press the ENTER key. Look for the message "FILE COPIED" in the short-message area of the Edit-Entry Panel.

Press PF4 to return to the Primary Option Panel without stopping at the Utility Selection Panel. Now, PSMDISP PANELS A is ready for you to edit!

ī

**PSMDISP** - This data entry panel asks you to specify the date and time for a new activity you want to enter **into the calendar table.** 

```
)ATTR DEFAULT(%+_) 
/* displayed by PSMXENT EXEC */ 
   # type(input) intens(high) pad(O) just(right) 
  @ type(input) intens(high) pad(_) 
)BODY 
%------ Personal Scheduling Manager: Set Date and Time 
%COMMAND ===> ZCMD 
+Enter the date and the time of day:
+ 
+ 
+ 
+ 
+ 
+ 
+ 
+ 
+ 
+ 
+ 
+ 
+ 
+ 
+ 
+ 
+ 
+ 
+Date 
===> #MT+/#DY+/#YR+ 
(Enter mm/dd/yy) 
               Time ===> #HR+: #MN+ (Enter hh:mm in 24-hour format)
     Press the%ENTER+key to process; enter the%END+command to terminate.
)INIT 
  \&ZCMD = ' '/* initialize command line to blank */ 
   .HELP = PSM3)PROC 
  VER(&MT, NONBLANK, RANGE, 01, 12, MSG=PSMOOO)/* verify valid month, 1 - 12 */<br>VER(&DY.NONBLANK.RANGE.01.31, MSG=PSMOO1)/* verify valid day, 1 - 31 */
  VER(&DY,NONBLANK,RANGE, 01, 31, MSG=PSM001)/* verify valid day, 1 - 31 */<br>VER(&YR.NUM.MSG=PSM002)/* verify valid year, any number */
  VER(&YR,NUM,MSG=PSM002)/* verify valid year, any number \binom{*}{}<br>VER(&HR,NONBLANK,RANGE,00,23,MSG=PSM003)/* verify valid hour, 00 - 23 */
  VER(&HR,NONBLANK,RANGE,00,23,MSG=PSM003)/* verify valid hour, 00 - 23 */<br>VER(&MN,RANGE.00.59.MSG=PSM004)/* verify valid minute, 00 - 59 */
  VER(&MN, RANGE, 00, 59, MSG=PSM004)/* verify valid minute, 00 - 59)END
```
**Use ISPF/PDF Option 7.2 to make sure the PSMDISP panel formats properly.** 

------ Personal Scheduling Manager: Set Date and Time -------------COMMAND ===> Enter the date and the time of day: Date<br>Time Ti me **--->** 00 / 00 / 00 **--->** 00 : 00 (Enter mm/dd/yy) (Enter hh :mm in 24-hour format)

Press the ENTER key to process; enter the END command to terminate.

**PSMENT** - This data entry panel requests description and notes for each new calendar entry.

```
)ATTR DEFAULT(%+ ) 
                /* displayed by PSMXENT EXEC */
  # TYPE (output) INTENS(low) JUST(right) PAD(O) 
                /* output field right-justified, padded with 0*/ 
  $ TYPE(INPUT) INTENS(high) PAD(_) CAPS(off) 
                /* input field padded with ' */ 
)BODY 
%------ Personal Scheduling Manager: Enter Data 
%COMMAND ===> ZCMD 
% 
+ Enter activity description and notes below: 
++ Date: #MT+/#DY+/#YR+ 
+ 
+ Time: #HR+:#MN+ 
+ 
++ 
+ 
+ 
++ 
+ 
+ 
+ 
++ 
++ 
   Description%===>$DESC 
   Notes %===>$NOTES 
                                            + 
                                            + 
+ Enter the%END+command to file the information and exit this panel. 
                                                                        % 
   Enter the%CANCEL+command to exit this panel without filing information.
)INIT 
  .HELP = PSM2)PROC 
 \& COMMAND = 'IF (&ZCMD=CAN,CANCEL) 
   &COMMAND = CANCEL 
)END 
                                 /* initialize variable to blanks 
                                 /* allow 'CAN' or 'CANCEL' to quit 
                               /* set variable for EXEC 
                                                                     */ 
                                                                     */ 
                                                                    */
```
The PSMENT panel looks like this when you test it.

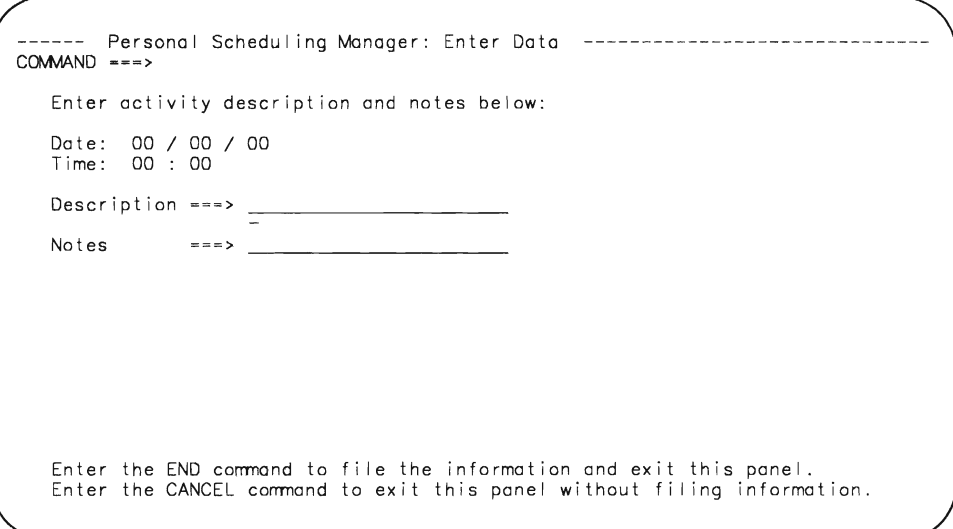

Note: If there were entries in the table, the date and time fields on this panel would be filled in. When we test the completed dialog in Chapter 7, "Putting It All Together," we can supply some table entries, so these fields will have data in them.

**PSMSET - This data entry panel prompts you to fill in the date for which you want to see a calendar display.** 

```
)ATTR DEFAULT(%+_) 
             \frac{1}{2} displayed by PSMXPRT EXEC \frac{1}{2}# TYPE(input) INTENS(high) JUST(right) PAD(O) 
              \frac{1}{\pi} input field right-justified, padded with 0 */
)BODY 
%----- Personal Scheduling Manager: Set Date ----------------------
SCOMMAND ==->_ZCMD% 
+ Enter the date for the activities you want to print or display: 
++ Activity report for %===>#MO+/#DA+/#YE+ (Enter mm/dd/yy) 
+ 
+ 
+ 
+ 
+ 
+ 
+ 
+ 
+ 
+ 
+ 
+ 
+ 
+ 
+ 
+ 
+Press the%ENTER+key to process; enter the%END+command to terminate.
)INIT 
  HELP = PSM3)PROC 
    VER(&MO,NONBLANK,RANGE,Ol,12,MSG=PSMOOO) 
              /* verify valid month, 1 - 12 */
    VER(&DA,NONBLANK,RANGE,Ol,31,MSG=PSM001) 
              \frac{1}{2} verify valid day, 1 - 31 \frac{1}{2}VER(&YE,NUM,MSG=PSM002) 
             /* verify valid year, any number *
```
)END

**Here's what the PSMSET panel looks like when it's properly formatted:** 

**Personal Scheduling Manager: Set Date ------------**COMMAND **--->** Enter the date for the activities you want to print or display: Activity report for  $==> 00$  / 00 / 00 (Enter mm/dd/yy)

Press the ENTER key to process; enter the END comnand to terminate.

**PSMDA Y - This table display panel displays all activities that have the date you specified on the PSMSET panel.** 

```
)ATTR DEFAULT(%+@) 
                    /* displayed by PSMXDISP EXEC */* '@' used for input, because '_' used on panel */ 
    ! type (output) intens (low) just (left) pad (\bar{'}\;')# type(output) intens(low) just(right) pad('O') 
)BODY 
%------ Personal Scheduling Manager: Daily Schedule ------------
                                                                     \SSCROLL ===>@AMT +
% 
+ 
+ 
+ 
+ 
%Time 
\frac{1}{2} \frac{1}{2} \frac{1}{2} \frac{1}{2} \frac{1}{2} \frac{1}{2} \frac{1}{2} \frac{1}{2} \frac{1}{2} \frac{1}{2} \frac{1}{2} \frac{1}{2} \frac{1}{2} \frac{1}{2} \frac{1}{2} \frac{1}{2} \frac{1}{2} \frac{1}{2} \frac{1}{2} \frac{1}{2} \frac{1}{2} \frac{1}{2} + 
              Description 
                                             % Things to do: + 
                                            Date: #MT+/#DY+/#YR+ 
                                                                  Notes 
)MODEL ROWS (SCAN) /* Format table; scan for rows. 
#z +: #z +! z
)INIT 
  .HELP = PSM4*/ 
  .ZVARS = '(HR MN DESC NOTES)' /* Replace 'z's with variables. */ 
  \&AMT = PAGE /* Set a scroll amount for this panel.
)END
```
**Here's what the PSMDAY** panel looks **like:** 

 $\Box$ 

 $\Box$ 

<u>a m</u>

L

L

L

E

 $\overline{\phantom{a}}$ 

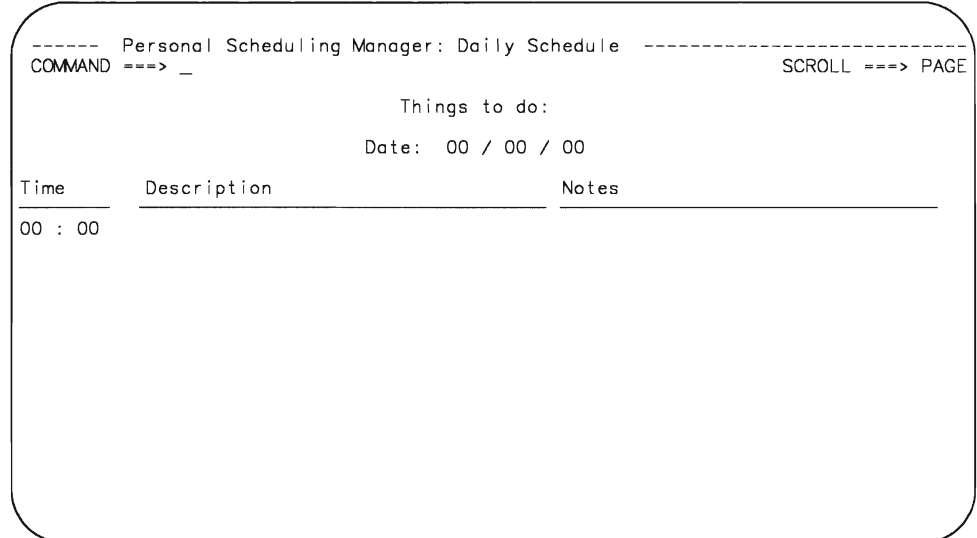

**PSMDEL - On this data entry panel, you enter information about a calendar entry you want to delete.** 

```
)ATTR DEFAULT(%+) /* displayed from PSMXDEL EXEC */ 
  # TYPE(input) INTENS(high) JUST(right) PAD(O) 
              /* input field right-justified, padded with 0 */)BODY 
%------ Personal Scheduling Manager: Delete Calendar Entry -----------
SCOMMAND ===> ZCMD+ 
+ Enter the date and time of the entries you want to delete. Leave the 
    time field as%00:00+to delete all calendar entries for the date entered.
+ 
+ (Enter mm/dd/yy) 
Date %===>#MT+/#DY+/#YR+ 
+ 
+ 
           Time %===>#HR+:#MN+ (Enter hh:mm in 24-hour format) 
+ 
+ 
+ 
+ 
+ 
+ 
+ 
+ 
+ 
+ 
+ 
+ 
+ 
+ Enter the%END+command to exit this function without deleting the entries. 
\lambdaINIT<br>\&ZCMD = \cdot\frac{1}{x} initialize command line to blank */
  .HELP = PSM3)PROC 
    VER(&MT,NONBLANK,RANGE,Ol,12,MSG=PSMOOO) 
/* verify 
month */ 
    VER(&DY,NONBLANK,RANGE,Ol,31,MSG=PSM001) 
/* verify 
day */ 
    VER(&YR,NUM,MSG=PSM002) 
    VER(&HR,RANGE,OO,23,MSG=PSM003) 
    VER(&MN,RANGE,OO,59,MSG=PSM004) 
)END 
                                                 \frac{1}{x} verify year \frac{x}{x}\frac{1}{x} verify hour \frac{x}{x}/* verify 
minute */
```
**Here's what the PSMDEL panel looks like:** 

------ Personal Scheduling Manager: Delete Calendar Entry --- $COMMAND$  ===> Enter the date and time for the entries you want to delete. Leave the time field blank to delete all calendar entries for the date entered. Date<br>Time Time **--->** 00 / 00 / 00 **=-->** 00 : 00 (Enter mm/dd/yy) (Enter hh:mm in 24-hour formot)

Enter the END command to exit this function without deleting the entries.

**PSM1 - This is the first in a series of tutorial panels that give you information about PSM. We show you this one as an example - you can use it as a guide to create the others, which are mentioned in some of the panel definitions you've already created, and in the messages you define in the next chapter.** 

)BODY **%--------------------** Personal Scheduling Manager: Tutorial **----------** %SELECTION ===) ZCMD +  $+$ % Personal Scheduling Manager  $+$ The Personal Scheduling Manager (PSM) helps you keep track of your daily schedule. You can add or update calendar entries, display your schedule for the day, print a report of your activities, and delete days from the calendar. You can look at the following topics in sequence, or select each one by number: %1+ Enter or update activity information %2+ Display calendar for the day %3+ Print activity report %4+ Delete entries from calendar )PROC &ZSEL = TRANS ( &ZCMD 1,PSM2 2,PSM3 3,PSM4 4,PSM5  $\frac{\star}{\lambda}$ , 12 i )END

**Here's what the PSM1 panel looks like:** 

Pe rsona I Schedu ling Manage r: Tutorial SELECTION  $\rightarrow$ ---------------------------------I Personal Scheduling Manager | The Personal Scheduling Manager (PSM) helps you keep track of your daily schedule. You can add or update<br>calendar entries, display your schedule for the day,<br>print a report of your activities, and delete entries from the calendar. You can look at the following topics in sequence, or select each one by number: 1 Enter or update activity information 2 Display calendar for the day 3 Print activity report 4 Delete entries from calendar

**Note: Once you've created and tested this panel, try testing the PSM panel once again. This time, when the PSM panel is formatted, press PF1 (HELP). You'll see PSM1! If you're wondering why, look at the )INIT section of PSM.** 

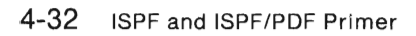

J

B

B

۵

J

Ш

J

ı

B

D

B

# **Chapter 5. Defining Messages**

This chapter shows you how to create and test the message definitions for the PSM application.

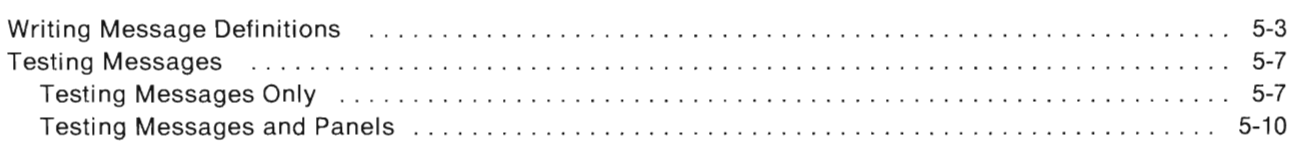

•

ш

s.

U.

B

ш

ш

۸

۳

•

٥

## **Writing Message Definitions**

Select the Edit option from the ISPF/PDF Primary Option Panel. On the edit entry panel, type the CMS file **10 shown below, and press the ENTER key.** 

```
--------------------------- EDIT - ENTRY PANEL ----------------- - --- - ------- - CCMvIAND == => 
ISPF LIBRARY: 
   PROJECT ===><br>GROUP ===>
   GROUP ===> -==> ===> ===> 
   TYPE ===><br>MEMBER ===>
                             (Blank for member selection list)
CMS FILE: 
   FILE ID ===> PSMOO MSGS A_ MEMBER ===> 
   IF NOT LINKED, SPECIFY:<br>OWNER'S ID ===>
                                                  FOR NEW CMS FILE OR ISPF MEMBER: 
                                                             RECFM ==-> (F or V)
                                                             LRECL ===>
                                DEVICE ADDR. ===> LINK ACCESS MODE ===>
READ PASSWORD ===> 
PROFILE NAME ===> 
IN ITIAL MACRO ===> 
               = = = >FORMAT NAME ===> 
                                      UPDATE PASSWORD ===>
                                      (Blank defaults to type)
                                      EDITOR ===><br>XEDIT OPTIONS ===>
                                      XEDIT OPTIONS
                                      MIXED MODE --- > 
                                                                       (PDF or XEDIT) 
                                                                       (YES or NO) 
                                                                       (YES or NO)
```
**On the command line of the next screen, type:** 

profile 8

**This is the default edit profile for messages. Notice that sequence numbering is NUMBER ON STD. Enter the UNNUM command to set sequence numbering to NUMBER OFF. From now on, when you edit a file with a filetype of MSGS, the sequence numbers won't appear. Type:** 

reset

**to get rid of the profile. Then, type:** 

model

**to put the message model in the PSMOO file.** 

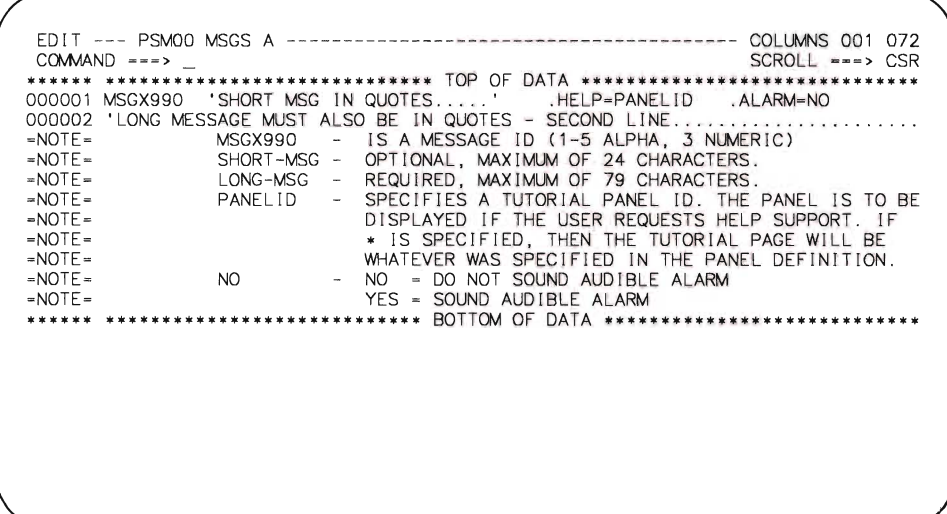

#### **Using the model as a guide, type in these messages:**

PSMOOO 'ENTER VALID MONTH ' .HELP=\* .ALARM=YES 'VALID MONTHS ARE NUMBERS FROM 01 - 12.' PSM001 'ENTER VALID DAY .HELP=\* .ALARM=YES 'VALID DAYS ARE NUMBERS FROM 01 - 31.' PSM002 'ENTER VALID YEAR .HELP=\* .ALARM=YES 'ENTER THE LAST TWO DIGITS OF THE YEAR (85 FOR 1985, ETC.)' PSM003 'ENTER VALID HOUR .HELP=\* .ALARM=YES 'VALID HOURS ARE NUMBERS FROM 00 - 23.' PSM004 'ENTER VALID MINUTE  $\qquad \qquad$  . HELP=\* . ALARM=YES 'VALID MINUTES ARE NUMBERS FROM 00 - 59.' PSM005 'TASK COMPLETED **.HELP=\*** .ALARM=NO 'A ROW HAS EITHER BEEN UPDATED OR ADDED TO THE TABLE.' PSM006 'NO SCHEDULE FOUND ' .HELP=\* .ALARM=YES 'USE OPTION 1 (ENTER) TO CREATE A TABLE FOR YOUR DAILY SCHEDULE.' PSM007 'FUNCTION SUCCESSFUL ' .HELP=\* .ALARM=NO 'THE REQUESTED FUNCTION ENDED SUCCESSFULLY.'

PSM008 'REQUEST CANCELLED ' .HELP=\* .ALARM=YES 'REQUEST WAS CANCELLED DUE TO "END" OR ERROR ON PANEL.'

PSM009 'DATE OR TIME NOT FOUND ' .HELP=\* .ALARM=YES 'THE DATE OR TIME WAS NOT FOUND IN THE CALENDAR.'

**Press PF3 to save this file.** 

In Chapter 4, "Defining Panels," you typed some message numbers in the )PROC sections of a few of the panels. Let's look at the )PROC section of the PSMDEL panel once again.

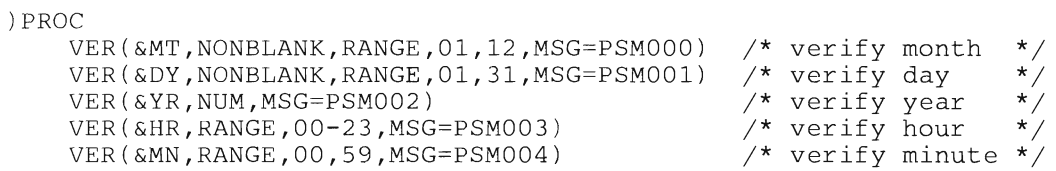

The statements in the )PROC section are called VER statements (short for "verify"). Their function is to make sure that all input is valid. If there is an error in the input, the message associated with the message number on the VER statement gets displayed in the short message area of the panel.

For example, message PSMOOO (ENTER VALID MONTH) would be displayed in the short message area of the PSMDEL panel if someone entered a number for the MT (month) variable that was not within the range from 01 to 12, inclusive.

## **Testing Messages**

There are two ways to use Dialog Test to test messages:

- To make sure the message is displayed properly
- To make sure the correct message is displayed in response to incorrect input entered on a particular panel.

### **Testing Messages Only**

To see only the text of the message, select Dialog Test option 7.2 (Panels). Enter the message 10 as follows:

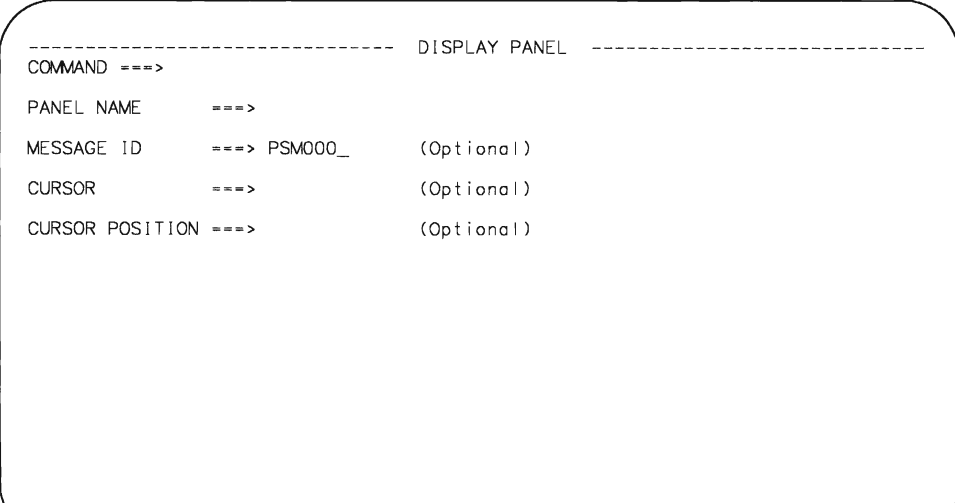

**The result looks like this:** 

----------- MESSAGE DISPLAY PANEL --------- ENTER VALID MONTH  $COMMAND$  ===>  $\perp$ This panel is used to display your specified message.

**Try testing each of the messages in the PSMOO MSGS file. Press PF1 to get the long message format to appear on the screen.** 

------------ MESSAGE DISPLAY PANEL --------- ENTER VALID MONTH  $COMMAND$   $\longrightarrow$ VALID MONTHS ARE NUMBERS FROM 01 - 12. This panel is used to display your specified message.

### **Testing Messages and Panels**

**When you want to make sure the right message is being displayed on a panel, you also use Option 7.2. However, you type in just the name of a panel, and, when the panel is displayed in proper format, try entering some incorrect data to see if you get an error message, like this:** 

```
Personal Scheduling Manager: Set Date and Time ----- ENTER VALID MONTH
COMMAND = = = >Enter the date and the time of day: 
         Date ~== >99 I 04 I 85 (Enter mm/dd/yy) 
                 \overline{00} : 00 (Enter hh:mm in 24-hour format)
  Press the ENTER key to process; enter the END command to terminate.
```
**And, if you press PF1, you get the long message as well.** 

#### **Helpful Hints**

- Every VER (verify) statement should have an associated error message; otherwise, the system default error message will be used.
- Use vocabulary familiar to the person who will be reading the messages.
- Make the messages active, rather than passive.

For example, instead of saying,

The date field input was entered incorrectly.

try saying,

Re-enter the date field information.

- Use the panel's default message areas. The short message area is the upper right-hand corner of the panel; the long message area is the third line of the panel.
- For every error message, set . $ALARM = YES$ .
- $\bullet$  When the message is displayed, position the cursor to the field that's incorrect  $-$  it helps users to find the errors more quickly.
- Use dialog variables in message text to make messages more applicable to a specific situation.

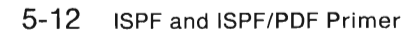

J

B

۳

3

 $\Box$ 

 $\Box$ 

D

Ш

g.

J)

J

▊

 $\mathbb{R}^2$ 

g,

# **Chapter 6. Coding Functions**

In this chapter, you code and test the functions for the PSM application.

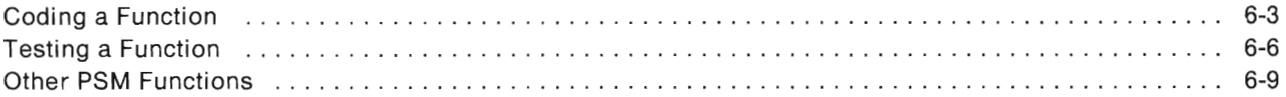

## **Coding a Function**

The PSM dialog starts with a selection panel, PSM, which lists the available processing choices:

- Enter or update activity information
- Display a daily schedule
- Print a daily schedule
- Delete activity information
- Exit from PSM.

If you select one of the first four tasks, a function is invoked to perform the required processing.

The PSM functions are written in the REXX command procedure language. You could use EXEC 2 to write them, or a high-level programming language such as COBOL, PLlI, FORTRAN, or Pascal. ISPF/PDF has models that can help you code ISPF service statements in these languages.

Function PSMXENT creates a table and puts the activity information you enter into the table's rows. PSMXENT uses the following ISPF services:

• Table services (used with PSMTABLE)

TBOPEN - opens an existing permanent table for processing

TBCREATE  $-$  creates a new table, and opens it for processing

 $TBSORT - sorts$  a table

TBTOP – sets the table's current row pointer to the top of the table, above the first row

TBSCAN - searches the table for a row that matches a list of "argument" variables, and retrieves the row, if found

TBMOD - updates a table row, if it exists and if search keys match; otherwise, adds a new row to the table

 $TBCLOSE - closest the table$ 

• Display services

DISPLAY - reads panel definitions, initializes variables, and displays panels (and messages, if required). In this function, panels PSMDISP and PSMENT are displayed.

SETMSG - constructs a specified message from the message file (in this case, PSM00 MSGS A). The message is superimposed on the next panel displayed by any ISPF service. This function displays the PSM005 message.

Note: As we did for the panel definitions, we've included comment statements with each function to help you figure out what's going on. You can type these statements into your own function files, or you can omit them.

Create your own PSMXENT EXEC file by typing that file 10 on the Edit-Entry Panel. Then, type in the function as shown on the next page.

```
/*************************************************************/ 
/* PSMXENT - REXX function to enter values into a table
/*************************************************************/ 
address 'ISPEXEC' \left/ * \right. set addressability to ISPF services \left. * \right/message = ' , see aarreseasing to isir services \gamma /* initialize messages */
message = ' '<br>setrc = 0parse value date('u') with MT '/' DY '/' YR /* today's date */' TBOPEN PSMTABLE' 
if rc = 8 then \frac{1}{\sqrt{6}} table doesn't exist \frac{1}{\sqrt{6}} of \frac{1}{\sqrt{6}} and sort the table \frac{1}{\sqrt{6}}/* create and sort the table */' TBCREATE PSMTABLE keys(HR MN DY MT YR) names(DESC NOTES)' 
    ' TBSORT PSMTABLE fields(YR,n,a,MT,n,a,DY,n,a,HR,n,a,MN,n,a)' 
end<br>do while setrc = 0
                                                     /* display panel until END *//* panel to set date/time */ 
                                                    /* no errors from panel */ 
    ' DISPLAY panel (PSMDISP)' 
   if rc = 0 then
      do 
         entrc = 0' TBTOP PSMTABLE' 
/* begin table search for row with */ 
          ' TBSCAN PSMTABLE 
arglist(DY,MT,YR,HR,MN)' /* date, time*/ 
         if rc = 8 then
            do 
               desc = ' 'notes = ' 'end 
                                                             /* row does not exist */ 
                                                     /* initialize panel fields */ 
         do while entrc = 0 /* modify table entry */
            ' DISPLAY panel (PSMENT)' /* panel to enter activities */ 
           entrc = rc \frac{1}{2} /* if END, exit loop */
           if command = 'CANCEL' then \frac{*}{*} CANCEL command entered \frac{*}{*}<br>entrc = 10 \frac{*}{*} set return code to exit \frac{*}{*}/* set return code to exit */<br>/* END - save data */
           else if entrc = 8 then \begin{array}{ccc} \n\sqrt{16} & \text{N} & \text{N} \\
\frac{1}{2} & \text{N} & \text{N} \\
\frac{1}{2} & \text{N} & \text{N} \\
\frac{1}{2} & \text{N} & \text{N}\n\end{array} and \begin{array}{ccc} \n\end{array} and \begin{array}{ccc} \n\end{array} and \begin{array}{ccc} \n\end{array}/* modify or add row to \binom{*}{'} table in sort order \binom{*}{'}TBMOD PSMTABLE order' /* table in sort order */
              if rc = 0 | rc = 8 then /* row added or updated */<br>message = 'PSM005' /* set completion message */
                 message = 'PSM005'end 
      end<br>end
   end \begin{array}{ccc} \text{end} & \text{end}<br>else \begin{array}{ccc} \text{end} & \text{end} \begin{array}{ccc} \text{end} & \text{end} and \begin{array}{ccc} \text{end} & \text{end} and \begin{array}{ccc} \text{end} & \text{end} and \begin{array}{ccc} \text{end} & \text{end} and \begin{array}{ccc} \text{end} & \text{end} and \begin{array}{ccc} \text{end} & \text{end} and \begin{array}{ccc} \text{end} & \text{end} 
                                         \frac{*}{*} END on panel or error occurred \frac{*}{*}<br>* exit loop \frac{*}{*}setrc = rc
 if message \neg= ' ' then
    do 
         'SETMSG msg('message')' /*display message on next panel*/
    end 
end 
 ' TBCLOSE PSMTABLE' 
exit 0 
                                                          \frac{1}{x} exit loop \frac{x}{x}<br>\frac{1}{x} if message set \frac{x}{x}\prime^* if message set
                                                          /* end display loop */
```
## **Testing a Function**

**To test the PSMXENT function , select Option 7.1 from the ISPF/PDF Primary Option Panel, and type:** 

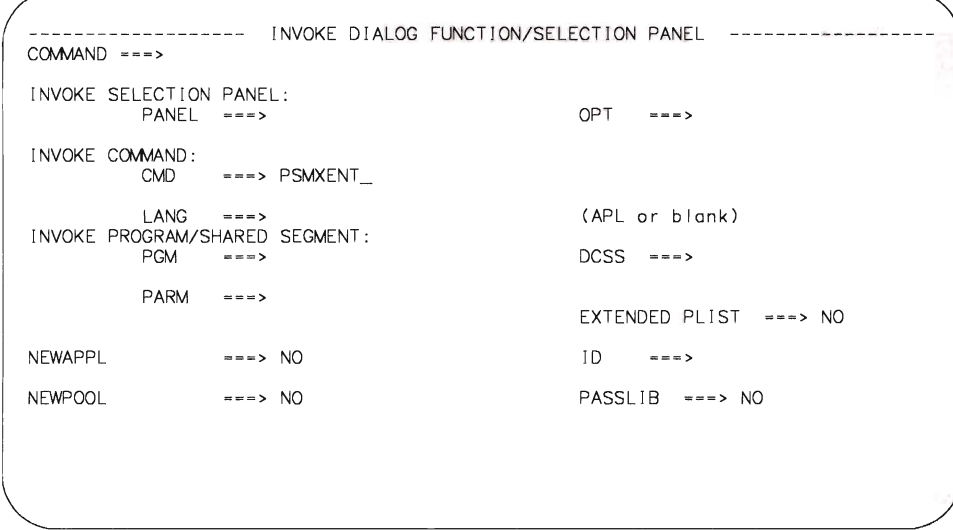

**When the function's processing sequence begins, you can enter data (try entering correct and erroneous data, to see if you get the right error messages). At the end of the testing, you get a message like this:** 

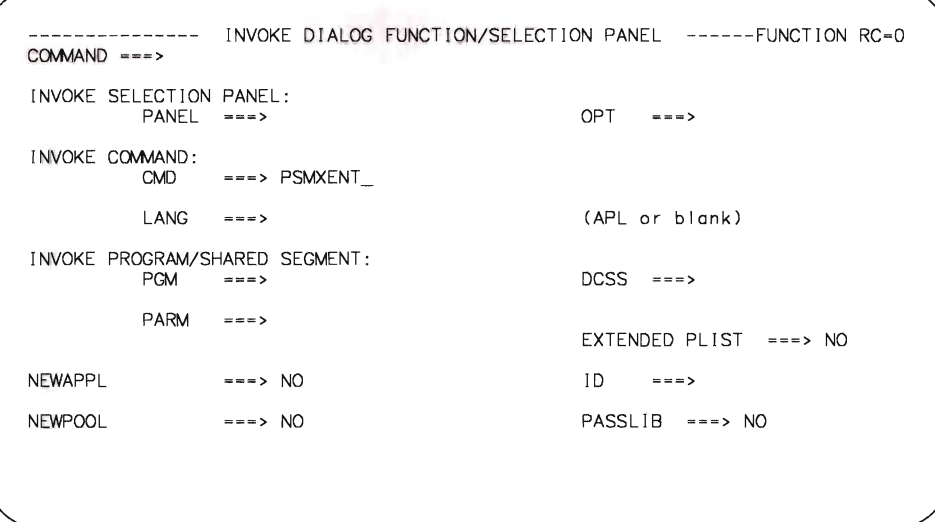

But, suppose something goes wrong — maybe you don't get the proper message. Or, maybe you want to double-check that the table was created, and that it looks the way you want it to look. Dialog Test to the rescue!

The TRACES option (Option 7.7) lets you trace dialog service calls and dialog variable use, and puts the information in the ISPF log file. You can use the LOG option (Option 7.5) to browse the log file.

The BREAKPOINT option (Option 7.8) lets you specify places to temporarily suspend processing, so you can look at, and even change, the contents of variables or table rows. Then, you can let processing continue with the new data, and see what happens.

For more information about the other Dialog Test options, see ISPF/PDF Guide.

## **Other PSM Functions**

The rest of the PSM functions are shown on the following pages, along with explanations of the ISPF services they use.

Note: Once we describe an ISPF service as it's used in one function, we don't describe it again in the writeups for the others (unless it's used differently somewhere else).

Function PSMXDISP displays daily schedules. PSMXDISP uses the following ISPF services:

• Table services (used with PSMTABLE)

TBOPEN

TBVCLEAR - sets to NULL dialog variables that correspond to variables in the table.

TBSARG - establishes a search argument for use with TBSCAN or TBDISPL.

**TBCLOSE** 

• Display services

DISPLAY - displays PSMSET and PSMDAY panels

TBDISPL - combines information from a panel definition with information in tables to display selected table rows and allow users to identify rows for processing. In this function, TBDISPL combines information from the PSMDAY panel and the PSMTABLE table.

SETMSG - PSM006 and PSM008.
```
/* PSMXDISP - REXX function to perform the display of the
                                                              \star /
                                                              \star /
\prime\star daily schedule.
address 'ISPEXEC'
          /* set addressability to ISPF services
message = ' '\frac{\pi}{2} initialize messages */
'TBOPEN PSMTABLE'
                                      /* open the table
                                                              \star /
if rc = 8 then
                                      /* if table not found
                                                              \star /
 message = 'PSM006'\star /
         \prime^* set message - table doesn't exist
else
                                       /* sort table
                                                              \star /
 if rc = 0 then
                                      /* table found & opened*/
  do
   parse value date('u') with MO '/' DA '/' YE
                                        /* set date to today */
    DISPLAY panel (PSMSET)'
                                /* display panel to set date */
    if rc = 0 then
                                /* error or END on panel
                                                              \star /
     message = 'PSMO08'^{\star} /
                      /* set message - no changes made
  end
if message = ' ' then
                                   /* if no errors occurred */do
          /* display items for one day in order
                                                              \star /
    TBVCLEAR PSMTABLE'
          /* clear table variables for TBSARG
                                                              \star /
    YR = YE/* set year for search (TBSARG)
                                                              \star /
                     /* set month for search (TBSARG)
                                                              ^{\star}/MT = MODY = DA/* set day for search (TBSARG)
                                                              ^{\star}/'TBSARG PSMTABLE namecond(YR, eq, MT, eq, DY, eq)'
                                                              \star /
    /* TBDISPL - use only rows with requested date
    'TBDISPL PSMTABLE panel(PSMDAY)' /* table display panel
                                                              \star /
    TBCLOSE PSMTABLE'
  end
if message \neg = ' ' then /* if messages are set<br>'SETMSG msg('message')' /* display error messages
                                                               ^{\star} /
                                                              \star /
```
exit 0

Function PSMXPRT prints an activity report. Here are the ISPF services used by PSMXPRT:

• Table services (used with PSMTABLE)

TBOPEN

TBSCAN

**TBCLOSE** 

- DISPLAY PSMSET panel
- File tailoring services (used with file tailoring skeleton PSM SKELS)

FTOPEN - prepares file tailoring process, specifies whether a temporary file is to be used for output

FTINCL - specifies skeleton to be used, and starts tailoring process

 $FTCLOSE$  - ends the file tailoring process.

 $\bullet$  SETMSG  $-$  PSM006, PSM007, PSM008, and PSM009.

```
/* PSMXPRT - REXX function to print the activity report.
address 'ISPEXEC'
                    /* set addressability to ISPF services */message = '^{\star} /
                    \prime^* initialize messages
fileout = 'PSMTODAY FTOUT A' /* set file ID for output
                                                             \star /
'TBOPEN PSMTABLE'
                    /* open table
                                                             ^{\star}if rc = 0 then
                    /* if no errors from TBOPEN
                                                             \star /
  d\Omegaparse value date('u') with MO '/' DA '/' YE
                    /* set date to today
                                                             \star /
    'DISPLAY panel (PSMSET)'
                                                             \star /
                    \prime^* panel to set date to print
    if rc = 0 then /* enter key from panel and no errors
      do
                                                             \star /
        MT = MO/* set month from panel for scan
        DY = DA/* set day from panel for scan
                                                             ^{\star} /
                        /* set year from panel for scan
                                                             \star /
        YR = YE'TBSCAN PSMTABLE arglist (MT DY YR) noread'
                        /* search for date
                                                             \star /
        if rc -= 0 then
                        /* date not found in table */message = 'PSM009' /* set message for no date
                                                             \star /
      end
                                                             \star /
    else
                    /* END or error from data panel
      message = 'PSM008' /* set request canceled message
                                                             \star /
      'TBCLOSE PSMTABLE' /* close before file tailoring
                                                             ^{\star}/end
else if rc = 8 then /* table not found
  message = 'PSM006' /* set message for create table
                                                             \star /
if message = ' then
                                    /* no errors so far
                                                             \star /
  do
                  /* file tailoring uses ISPFILE FILEDEF
                                                             ^{\star} /
                                                             ^{\star}//* open for file tailoring
    'FTOPEN'
    'FTINCL' PSM /* use file tailoring skeleton 'PSM'
                                                             \star /
    'FTCLOSE name (PSMTODAY)' /* put output to this file
                                                             ^{\star}/address 'CMS' 'PRINT' fileout
                                                             \star /
                    \prime^* print output using CMS print
                                                             \star /
    if rc = 0 then /* if no errors from print then
      message = 'PSM007' /* set message for success
                                                             \star /
  end
if message \neg = ' ' then
                              \prime^* if error occurred
                                                             \star /
  'SETMSG msq('messaqe')'
                              /* set message for display
                                                             ^{\star}/
```

```
exit<sub>0</sub>
```
The file tailoring skeleton PSM SKELS formats the rows in PSMTABLE that you want to print as an activity report.

File tailoring skeletons can seem confusing at first, but once you've reviewed this one and designed one or two of your own, you'll see that they aren't so bad after all. ISPF/PDF has edit models for skeleton statements, and you can always refer to them to make sure you're correct.

In the PSM skeleton, the lines that begin with )CM are comments; the skeleton ignores them when it formats an output file.

The line that reads

)TB 10 40

sets up tabs that place the output in columns across the page. To see how the columns come out, look at the sample output on page 6-16.

The )BLANK statement controls vertical spacing. For example,

BLANK 1

puts a blank line in the output file, so the printout will have an extra space between lines of text.

The )DOT and )ENDDOT statements mark the group of statements that actually control what table is read, what entries are selected, and how those entries are formatted.

The SEL statement is like an IF/THEN statement; only those entries that match the requested date are chosen for the activity report.

The exclamation point ('!') is the tab character. When the skeleton is formatting the activity report and encounters an exclamation point, it moves to the next tab position and continues printing.

) CM THIS SKEL IS USED BY THE REXX EXEC PSMXPRT. ) CM IT IS USED TO PRINT AN ACTIVITY REPORT. ) CM FORMAT THE OUTPUT, USING TB TO SET TABS ) CM AND BLANK TO SET SPACES. )TB 10 40 ) BLANK 4 ) CM ENTER YOUR NAME IN THE FOLLOWING LINE ACTIVITY REPORT FOR your name ) BLANK 1 &MO/&DA/&YE ) BLANK 1 ) CM SET THE HEADINGS FOR THE COLUMNS ) CM ('!' IS THE TAB CHARACTER) ! ACTIVITY ! NOTES  $\mathbf{1}$  $\mathbf{L}$ ) BLANK 1 ) DOT PSMTABLE ) CM USE ONLY THE ENTRIES FOR THE REQUESTED DATE ) SEL & MT = & MO & & & DY = & DA & & & YR = & YE !&DESC !&NOTES ) ENDSEL ) ENDDOT

**Here's an example of some output that was formatted by the PSM skeleton.** 

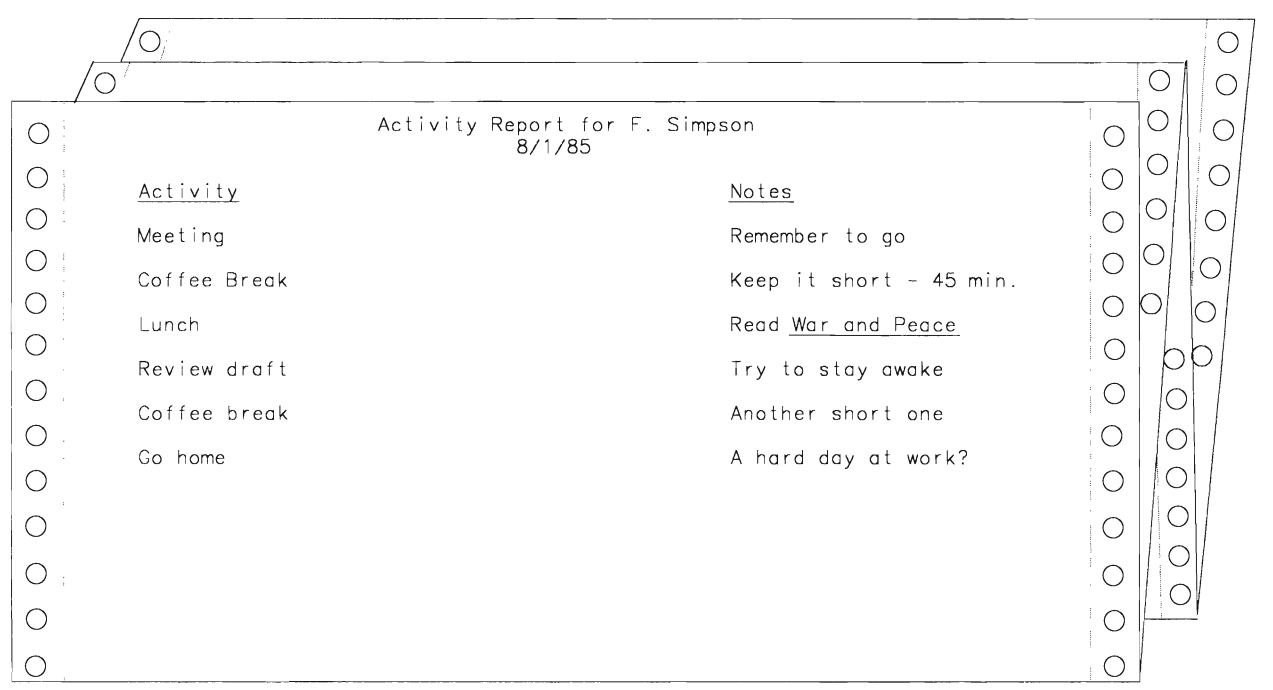

#### **A Helpful Hint**

If you're testing a function that uses a file tailoring skeleton to generate output, you can use ISPF/PDF's Browse option (Option 1) to look at the file tailoring output.

Select Option 1 from the Primary Option Panel and enter the name of the file tailoring output file on the Browse-Entry Panel. To look at a PSM activity report, enter:

```
BROWSE - ENTRY PANEL ------ -----------------------
COMMAND ===>
ISPF LIBRARY:
   PROJECT ===>
   GROUP ===><br>TYPE ===>
                            = 22=== > 
   TYPE ~--> 
MEMBER -~-> 
                                       (Blank for member selection list)
CMS FILE:
  FILE ID ===> PSMTODAY FTOUT A_<br>MEMBER ===>
                                    (for MACLIB or TXTLIB)
   IF NOT LINKED, SPEC IFY: 
                           DEVICE ADDR. ===> LINK ACCESS MODE ===>
READ PASSWORD ==MIXED MODE ===> (SPECIFY YES OR NO) 
FORMAT NAME = = \ge
```
Press the ENTER key to view the contents of the file.

Function PSMXDEL erases values from a table. This function uses the following ISPF services:

• Table services (used with PSMTABLE)

TBOPEN

TBSCAN

TBDELETE  $-$  deletes a row from a table.

TBCLOSE

- DISPLAY PSMDEL panel
- $\bullet$  SETMSG  $-$  PSM006, PSM007, and PSM009.

```
/* PSMXDEL - REXX function to delete the rows in a table that */
                                                               \star /
\prime^* correspond to the requested date and time.
address 'ISPEXEC'
                              /* set addressability to services*/
message = ' '\frac{x}{1} initialize error message \frac{x}{1}'TBOPEN PSMTABLE'
                            /* table doesn't exist
if rc = 8 then
                                                               \star /
                            /* set message for no table
                                                               ^{\star} /
 message = 'PSM006'^{\star} /
else if rc = 0 then
                             /* table exists
 do
    parse value date('u') with MT '/' DY '/' YR
/* set date to today
                                                               \star /
    'DISPLAY panel (PSMDEL)' /* panel to set date and time
                                                               \star /
    if rc = 0 then
                            /* enter key pressed, no errors
                                                               \star/do
        if HR = ' ' then
        delete = 'one'/* delete only one entry
                                                               \star/fndrc = 0do while fndrc = 0/* loop while row found
                                                               \star /
         if delete = 'one' then \overline{a} only delete one row
                                                               \star /
           'TBSCAN PSMTABLE arglist (MT DY YR HR MN)'
                                  /* find row with time & date */
         else
                                  /* delete whole day
                                                               \star/'TBSCAN PSMTABLE arglist (MT DY YR)'
                          /* find next row with requested date */
         if rc = 0 then
                                /* row found by TBSCAN
                                                               \star /
          do
            'TBDELETE PSMTABLE' /* delete table row
                                                               \star /
            if rc = 0 then
                                /* row successfully deleted
                                                               \star /
             message = 'PSM007' /* set information message
                                                               \star /
          end
         else if rc = 8 then /* no more items found by TBSCAN */
          do
             fndrc = rc /* exit loop
                                                               \star /
            if message = ' ' then /* no message if delete ok */
            message = 'PSM009' \frac{1}{2} set message to not found \frac{\pi}{2}end
                                                               \star/end
                                  \prime^{\star} end scan/delete loop
      end
      'TBCLOSE PSMTABLE'
  end
                                 /* if error occurred<br>/* display message
if message ¬= ' ' then
                                                               \star/'SETMSG msg('message')'
                                                               \star /
```

```
exit 0
```
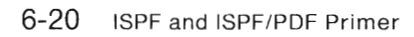

D

B

m

R

J

D

۸

J

J

D

# **Chapter 7. Putting It All Together**

B

Ė

B

E

B

B

B

ė

×

In this chapter, we finally combine all the dialog elements you've been busy creating. We use Dialog Test to test the completed dialog, and show you how to add the dialog to the ISPF Master Application Panel, so you can run it whenever you like. We explain how to invoke ISPF to run the dialog, and give you some instructions about re-coding the functions from command procedures to programs.

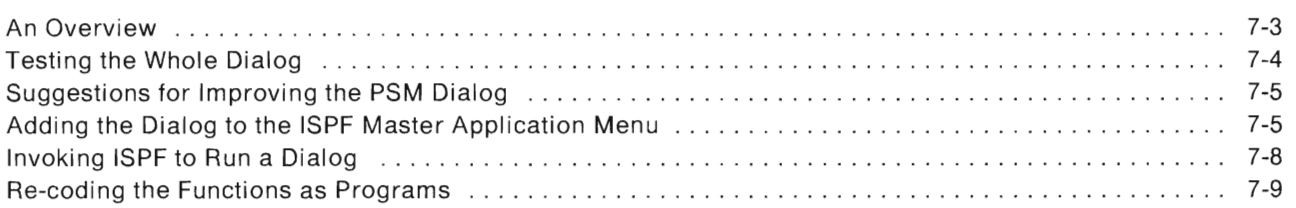

٠

n

۰

E.

U.

n

n

B

B

R

#### **An Overview**

The diagram below shows how each element fits into the PSM dialog.

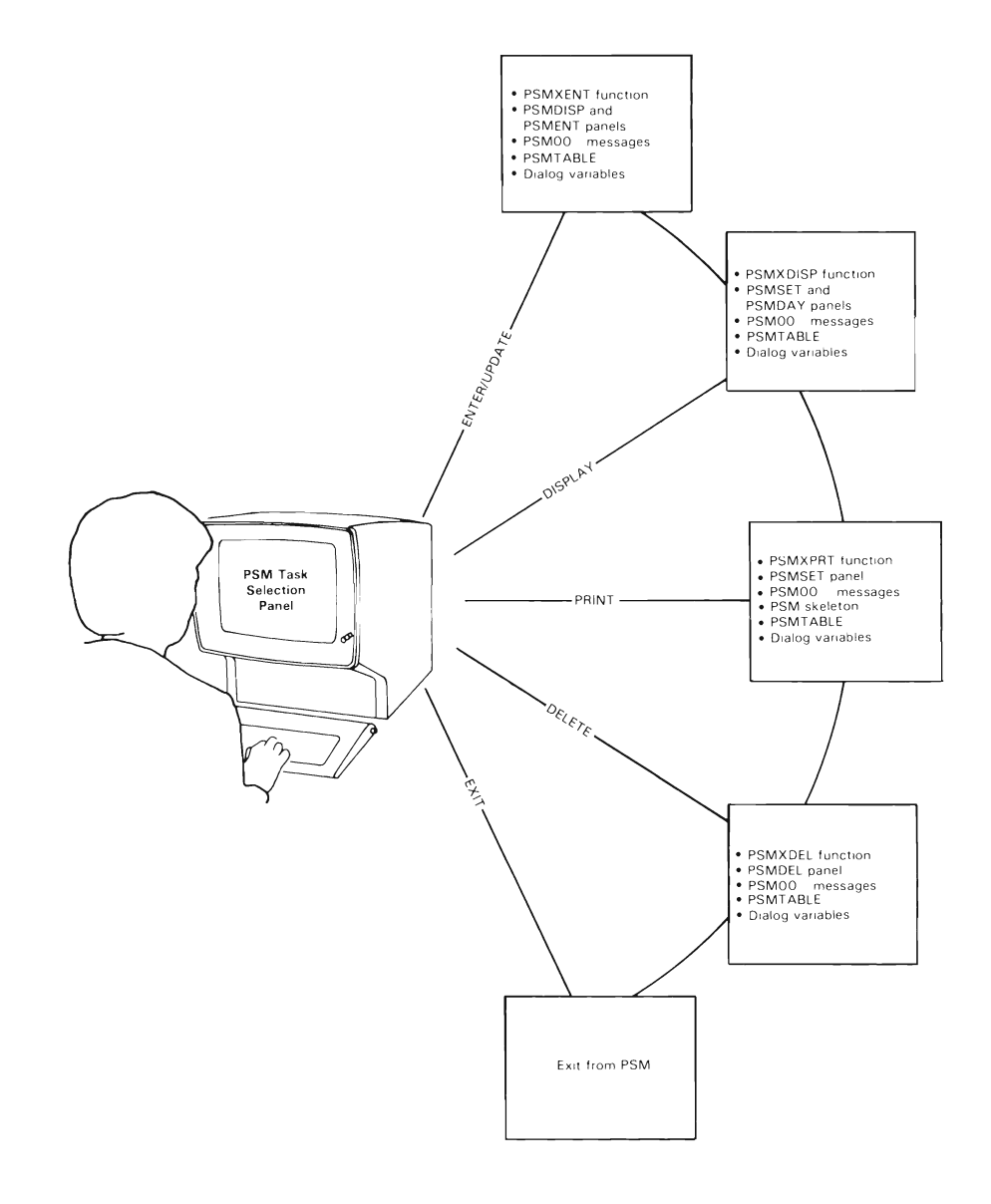

I

#### **Testing the Whole Dialog**

Select option 7.1 from the ISPF/PDF Primary Option Panel. On the next panel, type:

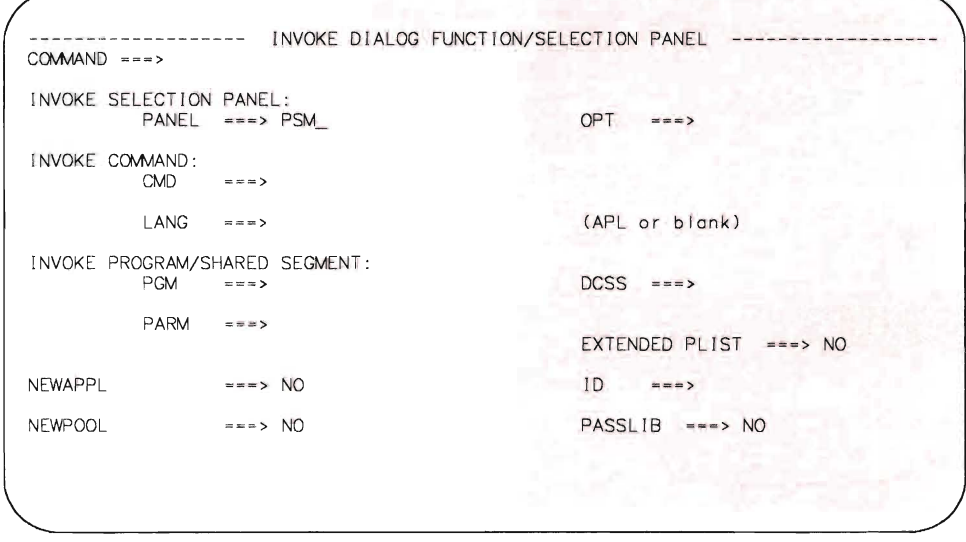

Why the panel name? Because the PSM dialog processing begins with a panel. If the processing began with a function, you'd enter the name of the function in either the CMD field (for an EXEC) or the PGM field (for a program)\_

When the PSM task selection panel is displayed on the screen, you can select each one of the options and make sure everything works.

### **Suggestions for Improving the PSM Dialog**

Now that you've had some practice writing an ISPF dialog, you might want to try to make some of these improvements to the PSM dialog.

- Add more error-checking capabilities and confirmation messages.
- Print or display a monthly list of activities.
- Modify the PSM SKELS file tailoring skeleton to include the time field.
- If you have a color terminal, add some color to the PSM panels.
- For a challenge, create a table display panel that allows you to add rows to the table.

### **Adding the Dialog to the ISPF Master Application Menu**

To add the PSM dialog to the ISPF Master Application Menu, you must first make a copy of its panel definition. That file is either in ISPF's panel library, ISPPLIB MACLIB, as member ISP@MSTR, or it is a CMS file named ISP@MSTR PANELS. (Its name depends on whether the ISPF and ISPF/PDF product files were specified as MACLIBs or as CMS files when the products were installed.)

Use the Move/Copy Utility, ISPF/PDF Option 3.3, to put the copy in a CMS file called ISP@MSTR PANELS A. (If you don't recall how to use Option 3.3, look back at the **Helpful Hint** on page 4-15.)

Next, edit the ISP $@M$ STR PANELS A file. You have to insert two lines in the panel definition:

- 1. In the )BODY section, add a line to make PSM a selectable option.
- 2. In the )PROC section, add a line to invoke the PSM dialog.

```
9 -----------
                 --------- ISPF MASTER APPLICATION MENU
%OPTION ===> ZCMD
\frac{6}{5}\frac{6}{6}+USERID
                                                                         - &ZUSER
_{\rm o}^{\rm o}1 +SAMPLE1
                  - Sample application 1
                                                               +TLME- & ZTIME
\%2 + PSM- Personal Scheduling Manager
                                                               +TERMINAL - &ZTERM
                 - (Description for option 3)
\rm{^{o}}3 + .+PF KEYS - &ZKEYS
\frac{1}{\sqrt{2}}4 + .- (Description for option 4)
\frac{1}{\sqrt{2}}5 + .- (Description for option 5)
                  - Terminate ISPF using list/log defaults
\%X +EXIT
\%+Enter%END+command to terminate ISPF.
g.
) INIT
  .HELP
           = ISP00005
                           /* Help for this master menu
                                                                      \star /
                                                                      \star /
  \&\text{ZPRIM} = YES
                           /* This is a primary option menu
) PROC
  &ZSEL = TRANS(TRU) (&ZCMD, '.')
                 1, 'PANEL(ISP@PRIM)' /* Sample primary option menu
                                                                      \star /
                 2, 'PANEL(PSM)'
                                 /* Personal Scheduling Manager */
            /*
                                                                      \star /
                                                                      \star /
            /* Add other applications here.
            /*
                                                                      ^{\star} /
            ^{\star} /
            /* Following shows how to code an invocation of the
                                                                      \star /
            /* ISPF Program Development Facility, where "n" is
                                                                      \star//* the desired selection number:
                                                                      ^{\star}//*
            /*
                                                                      \star /
                n, 'PANEL(ISR@PRIM) NEWAPPL(ISR)'
            /*
                                                                      \star /
            7*********
                                 **************************************
               化非异构体
                X, 'EXIT'*, 121)
```
 $) END$ 

**Use Dialog Test Option 7.2 to make sure the panel displays properly.** 

ISPF MASTER APPLICATION MENU  $OPTION$   $***$ - JUDITH<br>- 16:39<br>- 3278 JSERID<br>TIME<br>TERMINAL 1 SAMPLE1 - Sample application 1<br>- Personal Scheduling Manager<br>- (Description far option 3)<br>- (Description far option 4) 2 PSM 3 PF KEYS - 24 4  $\sim$ 5 - (Description for option 5)<br>- Terminate ISPF using list/log defaults. X EXIT Enter END command to terminate ISPF.

## **Invoking ISPF to Run a Dialog**

After your terminal displays the CMS "Ready" message (R:). type:

ISPSTART

(or whatever command your organization uses) on the CMS command line.

Because you typed only the ISPSTART command, with no parameters, the ISPF Master Application Menu appears on the screen. When you want to run a dialog. select it from among the ones listed on the panel by typing the dialog's option number on the command line.

If you know which dialog you want to run, and you don't need to look at the ISPF Master Application Menu, you can add keywords to the ISPSTART command. To do it this way, you have to know whether the dialog begins with either a selection panel or a function (a command procedure or a program), so you can specify the correct keywords.

For example. if the first thing the dialog's processing does is display a panel, type:

ISPSTART PANEL(panel-name) [OPT(option))

If the dialog begins with a function that is written as a command procedure, type:

```
ISPSTART CMD(command-procedure-name)
```
If the dialog begins with a function that is written in a high-level programming language. type:

```
ISPSTART PGM(program-name) [PARM(parameters))
```
The PSM dialog begins with a selection panel. so you type:

```
ISPSTART PANEL(PSM)
```
#### **Re-coding the Functions as Programs**

You can re-code the PSM dialog functions from REXX to a programming language such as COBOL, Pascal, PL/I, or FORTRAN.

Whether you use command procedure languages or high-level programming languages for your functions depends on what kind of application you are writing, and whether it has to run on other operating systems (MVS or VSE).

Command procedures work well for applications with simple processing, a small number of input/output operations, and limited arithmetic manipulation. They take less time to develop than programs do, so you can quickly create rough outlines of the application's processing, and refine things as you go along. Command procedure languages are specific to the operating system, so you can't transfer them to another operating system.

Programming languages are better suited for applications with extensive input/output processing and arithmetic manipulation, or special input validation processing. They execute faster than command procedures do, but they take longer to develop. And, of course, programming languages work across operating systems.

You can use ISPF/PDF's Option 4, FOREGROUND, or Option 5, BATCH, to compile programs. The Foreground Selection Panel presents the following choices:

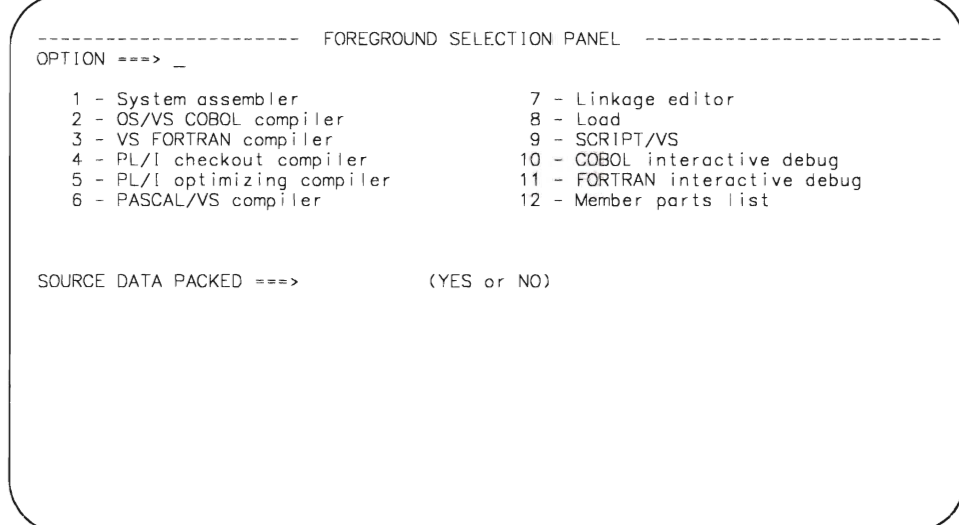

Suppose you select COBOL. The next panel you see is the Foreground COBOL Compile panel. Enter the name of your COBOL program like this:

--- ------------------- FOREGROUND COBOL COMPILE - -- - - ------------------------ COMMAND -==> ISPF LI BRARY:  $PROJECT$  ===> GROUP ===><br>TYPE ===> ===> ===> ===> ===> TYPE ---> MEM3ER ==-> (Blank for member se lection list) CMS FILE: FILE ID ===> psmxent cobol a\_ IF NOT LINKED, SPECIFY: OWNER'S ID ===> DEVICE ADDR . ===> LINK ACCESS MODE ===> READ PASSWORD ===> UPDATE PASSWORD ===> COMPILER OPTIONS:: (TEST or NOTEST)  $TEST$  ===> OTHER ===> ADDITIONAL CONCATENATED MACLIBS:  $\approx$  =  $\approx$   $>$  $=$   $=$   $\rightarrow$  $=$   $=$   $\rightarrow$  $=$   $=$   $>$ 

Press the ENTER key. When foreground processing is complete, you see a "MORE..." message in the lower right corner of the screen. If the foreground processor generated an output listing, the listing file is displayed automatically in Browse mode. After you review the Browse output, press PF3.

On the next panel, specify the foreground print options you want to use.

------------ FOREGROUND PRINT OPTIONS -------- $OPTION$  ===>  $\_$ PK - Print fi Ie and keep K - Keep fi Ie (without printing) PD - Print f i Ie and delete D - Del e te (erose) f i Ie (without pr i nti ng ) If END command is entered, file is kept without printing. FILE ID: SPOOL OPTIONS: NUMBER OF COPIES ===><br>BIN NUMBER ===> SPOOL CLASS ===><br>'FOR' USER ===> 'FOR' USER BIN NUMBER ===><br>3800 KEYWORDS ===> 3800 KEYWORDS FOR SPOOLING TO ANOTHER USER OR MACHINE: USER/MACHINE ID ===><br>NODE/LINK ID ===><br>TAG TEXT ===> TAG TEXT

g,

**To use batch processing, select the appropriate language from the list of choices on the Batch Selection Panel:** 

```
----------- BATCH SELECTION PANEL -------------
OPTION ===> -1 - System assembler 
   2 - OS/VS COBOL compiler<br>3 - VS FORTRAN compiler
   4 - PL/I checkout compiler
   5 - PL/I optimizing compiler
SOURCE DATA PACKED ==6 - PASCAL/VS campi ler 
                                       7 - Linkage editor
                                           8 - Load 
                                         12 - Member parts list
                                        (YES or NO) 
BATCH JOB INFORMATION: (Verify before proceeding)
   (Your CMS user id automatical ly becomes your batch job user id.) 
BATCH MACHINE ID ===>
JOB STATEMENT INFORMATION: 
   ACCOUNT NUMBER - -- > 
   JOB NAME
YOUR A-DISK READ PASSWORD: --- >
```
**If you select Option 5, PLII optimizing compiler, the following panel appears. Enter the name of the file to be compiled, using a filetype of PU or PUOPT.** 

-------------------- BATCH PL/I OPTIMIZING COMPILE ---------------------------- $COMMAND ==->$ I SPF Ll BRARY:  $PROJECT$  ===> GROUP ===><br>TYPE ===>  $= -$ **==""> =""=>**   $MEMBER$  ===> (Blank for member selection list) CMS FILE: FILE ID ---> psmxent pi iopt Q\_ IF NOT LINK ED IN YOUR LOGON DIRECTORY, SPECIFY: OWNER'S ID ===> DEVICE ADDR. ===> LINK ACCESS MODE ===>  $READ$   $PASSWORD$   $==$ COMP ILER OPTIONS: **=== = >**  ADDITIONAL CONCATENATED MACLIBS:<br>===>  $=$  =  $\approx$   $>$ **=== > = = "" > === >** 

For more information on the Foreground and Batch options, refer to *ISPF/PDF Guide*.

**Congratulations!** You've just written your first ISPF dialog. We hope you found this Primer helpful and interesting. And we hope it has encouraged you to learn more about ISPF and ISPF/PDF.

E

L

L

L.

 $\mathbb{R}^2$ 

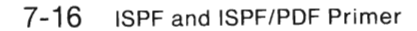

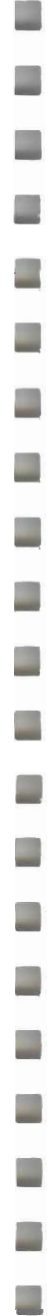

D

<u>and</u>

U

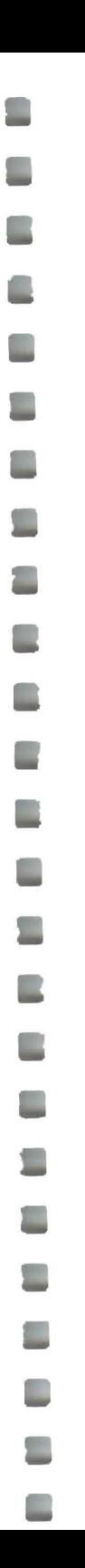

# **Index**

# A

adding a dialog to the ISPF Master Application Menu 7-5 adding lines to a file 2-17

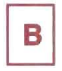

**BATCH** compiling programs 7-13 BREAKPOINT option dialog test 6-8 BROWSE file tailoring output 6-17 browsing the ISPF log file 6-8

# C

CAPS mode edit profile 2-12 changing modes edit profile 2-12 coding a function 6-3 command procedure functions advantages 7-9 common mistakes defining a panel 4-14 compiling programs BATCH option 7-13 FOREGROUND option 7-10 copying a file extended copy 4-15 move/copy utility 4-17

creating a file 2-9 creating a panel definition 4-3

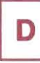

default settings PF keys 2-15 defining a panel common mistakes 4-14 defining dialog element files to VM/SP 3-7 defining messages 5-3 deleting lines from a file 2-18 designing a dialog 3-3 defining dialog element files to VM/SP 3-7 input 3-3 output 3-4 processing sequence 3-4 required dialog elements 3-5 setting up dialog element files 3-7 dialog definition of 1-3 how to design 3-3 dialog element files defining to VM/SP 3-7 FILEDEF statements 3-7 setting up 3-7 dialog elements dialog variables 1-4 file tailoring skeletons 1-4 functions 1-4 message definitions 1-4 panel definition 1-4 required for a dialog 3-5 tables 1-4 dialog management services DISPLAY 6-4 FTCLOSE 6-12

FTINCL 6-12 FTOPEN 6-12 general categories 1-6 SETMSG 6-4 TBCLOSE 6-4 TBCREATE 6-4 TBDELETE 6-18 TBDISPL 6-10 TBMOD 6-4 TBOPEN 6-4 TBSARG 6-10 TBSCAN 6-4 TBSORT 6-4 TBTOP 6-4 TBVCLEAR 6-10 dialog manager definition of 1-6 dialog test BREAKPOINT option 6-8 LOG option 6-8 panel definition 4-11 PANELS option 4-12 testing a complete dialog 7-4 testing messages 5-7 TRACES option 6-8 DISPLAY option changing location of command input line 1-12 DISPLAY service 6-4 displaying an edit profile 2-12

## Е

Edit commands line commands 2-17 primary commands 2-17 edit models 4-5 Edit option adding lines 2-17 deleting lines from a file 2-18

how to use 2-9 inserting lines 2-17 repeating lines in a file 2-18 edit profile CAPS mode 2-12 changing modes 2-12 clearing display from screen 2-13 definition 2-11 how to display 2-12 number mode 2-14 editing a file 2-9 EXIT parameter in )pROC section 7-6 extended copy copying a file 4-15

## F

file how to create 2-9 file tailoring services FTCLOSE 6-12 FTINCL 6-12 FTOPEN 6-12 FILEDEF statements dialog element files 3-7 ISPF product files 1-8 ISPF/PDF product files 2-6 FOREGROUND compiling programs 7-10 FTCLOSE service 6-12 FTINCL service 6-12 FTOPEN service 6-12 function as a command procedure 7-9 as a program 7-9 coding 6-3 testing 6-6

use the ISPF/PDF Edit option 2-9

helpful hints browsing the file tailoring output 6-17 messages 5-11 testing a panel definition 4-14 how to add a dialog to the ISPF Master Application Menu 7-5 add lines to a file 2-17 change location of command input line 1-12 change modes in an edit profile 2-12 code a function 6-3 compile programs using BATCH option 7-13 compile programs using FOREGROUND option 7-10 create a file 2-9 create a panel definition 4-3 define dialog element files to VM/SP 3-7 define messages 5-3 define or change PF keys 1-12 delete lines from a file 2-18 design a dialog 3-3 display an edit profile 2-12 invoke ISPF/PDF 2-6 remove sequence numbers from a file 2-15 repeat lines in a file 2-18 run a dialog by using ISPSTART 7-8 set up dialog element files 3-7 specify terminal characteristics 1-12 test a complete dialog 7-4 test a function 6-6 test a panel definition 4-11 trace dialog processing 6-8 use PF keys 1-12 use the ISPF Sample Application 1-10

H

# ľ

inserting lines in a file 2-17 invoking ISPF 1-8 invoking ISPF/PDF 2-6 ISPF definition of 1-3 ISPF Master Application Menu 1-9 adding a dialog 7-5 ISPF PARMS 1-11 ISPF Sample Application using 1-10 ISPF/PDF definition of 2-3 how to invoke 2-6 ISPF/PDF options descriptions 2-3 ISPF/PDF Primary Option Panel 2-8 ISPSTART command CMD keyword 7-8 PANEL keyword 7-8 PGM keyword 7-8 to invoke ISPF 1-9

line commands Edit option 2-17 LOG option dialog test 6-8

## M

message model 5-4 messages helpful hints 5-11 how to define 5-3 testing 5-7 MODEL command 4-4 models messages 5-4 panels 4-5 move/copy utility copying a file  $4-17$ 

## N

number mode edit profile 2-14

## P

panel definition how to create 4-3 testing  $4-11$ PF keys default settings 2-15 effect of using 2-16 how to use 1-12 using 2-17 PF KEYS option defining or changing PF keys 1-12 PF10 scroll left 2-14 PF11 scroll right 2-14 PF12

```
moves cursor to command line 2-11 
PF3 
PF4 
   returning to previous panel 1-12 
   saving a file 2-12
   skipping panels 1-12 
primary commands 
   Edit option 2-17 
Primary Option Panel 2-8 
PROFILE 
   edit line command 2-12 
programming language functions 
   advantages 7-9
```
## R

re-coding functions as programs 7-9 removing sequence numbers from a file 2-15 repeating lines in file 2-18 RESET command clearing edit profile display 2-13 running a dialog using ISPSTART 7-8

# S

scrolling left PF10 2-14 scrolling right PF11 2-14 sequence numbers removing 2-15 services dialog management 1-6 SETMSG service 6-4, 6-10 setting breakpoints in dialog processing 6-8 setting up dialog element files 3-7 short-message area of panel 2-19

split screen testing a panel definition 4-14

# T

TBCLOSE service 6-4 TBCREATE service 6-4 TBDELETE service 6-18 TBDISPL service 6-10 TBMOD service 6-4 TBOPEN service 6-4 TBSARG service 6-10 TBSCAN service 6-4 TBSORT service 6-4 TBTOP service 6-4 TBVCLEAR service 6-10 TERMINAL option specifying terminal characteristics 1-12 testing a complete dialog 7-4 testing a function 6-6

testing a panel definition 4-11 helpful hints 4-14 using split screen 4-14 testing for the right message on a panel 5-10 testing messages text only 5-7 TRACES option dialog test 6-8

## U

using the ISPF/PDF Edit option 2-9

V

VER statements 5-6 verifying input using VER statements 5-6

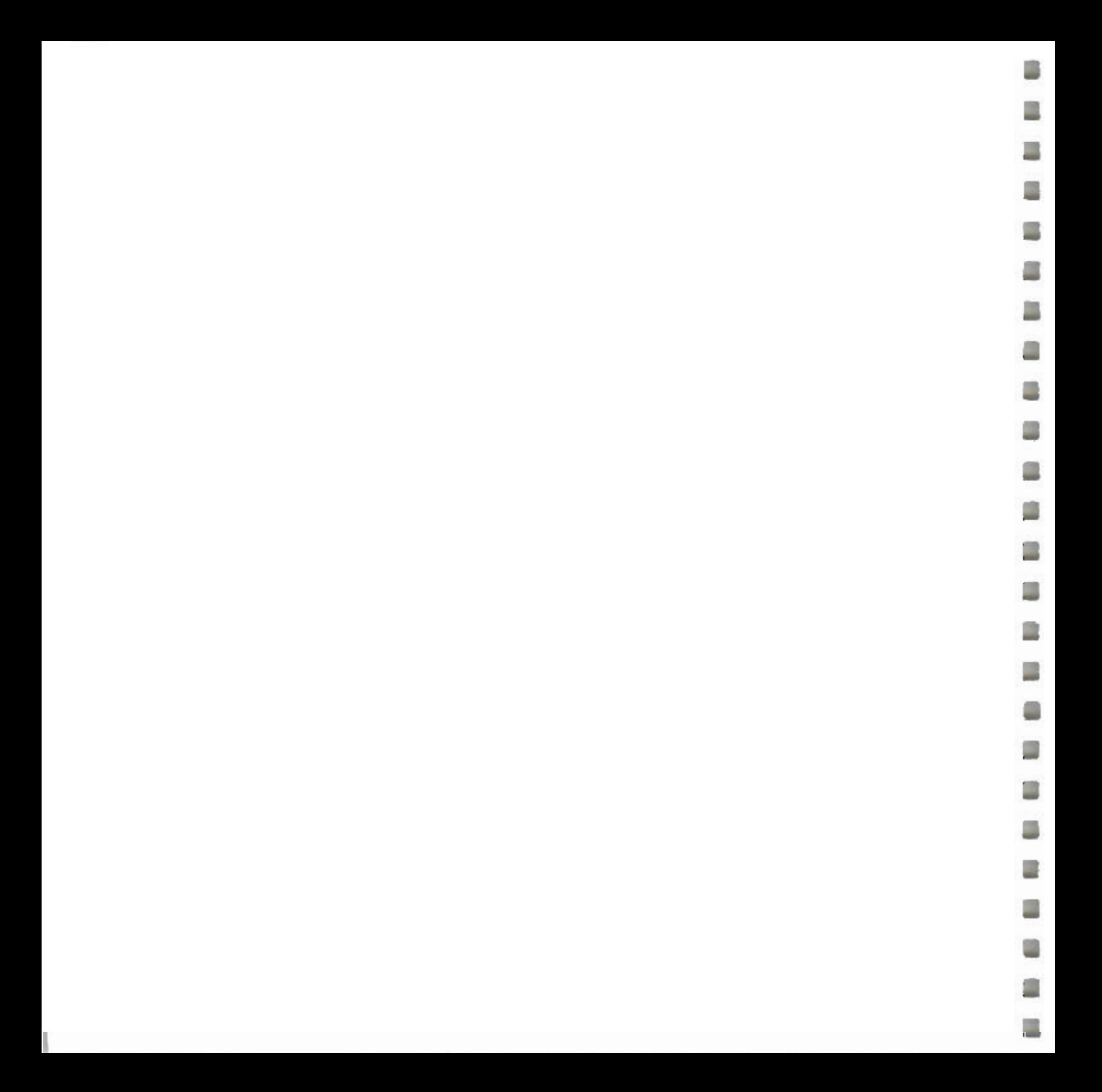

Working with Interactive System Productivity Facility (ISPF) and ISPF/Program Development Facility

SC34-4016-0

READER'S COMMENT FORM

This manual is part of a library that serves as a reference source for systems analysts, programmers, and operators of IBM systems. This form may be used to communicate your views about this publication. It will be sent to the author's department for whatever review and action, if any, is deemed appropriate. Comments may be written in your own language; use of English is not required.

IBM may use or distribute any of the information you supply in any way it believes appropriate without incurring any obligation whatever. You may, of course, continue to use the information you supply.

Note: *Copies of IBM publications are not stocked at the location to which this form is addressed. Please direct any requests for copies of publications, or for assistance in using your IBM system, to your IBM representative or to the IBM branch office serving your locality.* 

Possible topics for comments are:

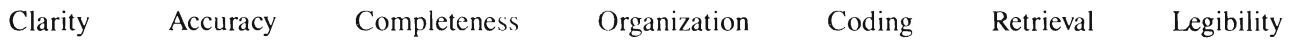

If you wish a reply, give your name and mailing address:

What is your occupation?  $\Box$ 

Number of latest Technical Newsletter (if any) concerning this publication: \_\_\_\_\_\_\_\_\_\_\_\_\_\_\_\_\_\_\_\_\_\_\_\_\_\_\_\_\_\_\_\_\_\_

Thank you for your cooperation. No postage stamp necessary if mailed in the U.S.A. (Elsewhere, an IBM office or representative will be happy to forward your comments.)

! :J

Cut or Fold Along

 $\|.\,$ 

 $\ddot{\phantom{a}}$  .

Reader's Comment Form

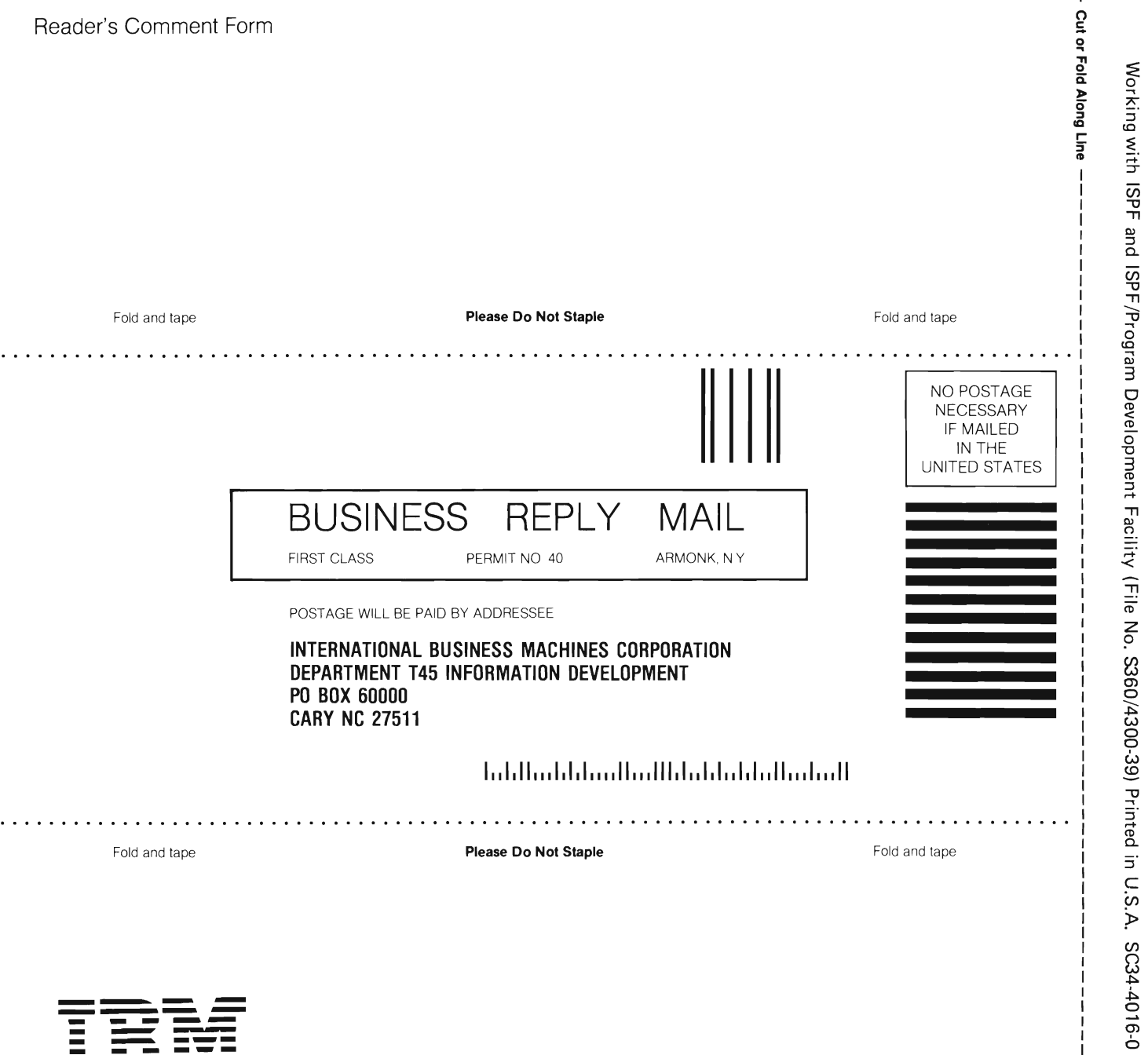

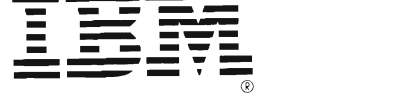

Working with Interactive System Productivity Facility (ISPF) and ISPF/Program Development Facility

SC34-4016-0

READER'S COMMENT FORM

This manual is part of a library that serves as a reference source for systems analysts, programmers, and operators of IBM systems. This form may be used to communicate your views about this publication. It will be sent to the author's department for whatever review and action, if any, is deemed appropriate. Comments may be written in your own language; use of English is not required.

IBM may use or distribute any of the information you supply in any way it believes appropriate without incurring any obligation whatever. You may, of course, continue to use the information you supply.

Note: *Copies of IBM publications are not stocked at the location to which this form is addressed. PLease direct any requests for copies of publications, or for assistance in using your IBM system, to your IBM representative or to the IBM branch office serving your locality.* 

Possible topics for comments are:

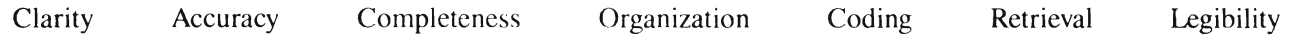

If you wish a reply, give your namc and mailing address:

What is your occupation?

Number of latest Technical Newsletter (if any) concerning this publication: \_\_\_\_\_\_\_\_\_\_\_\_\_\_\_\_\_\_\_\_\_\_\_\_

Thank you for your cooperation. No postage stamp necessary if mailed in the U.S.A. (Elsewhere, an IBM office or representative will be happy to forward your comments.)

rold Along Lir

 $\bar{5}$ 

 $\frac{5}{2}$ 

SC34-4016-0

Reader's Comment Form

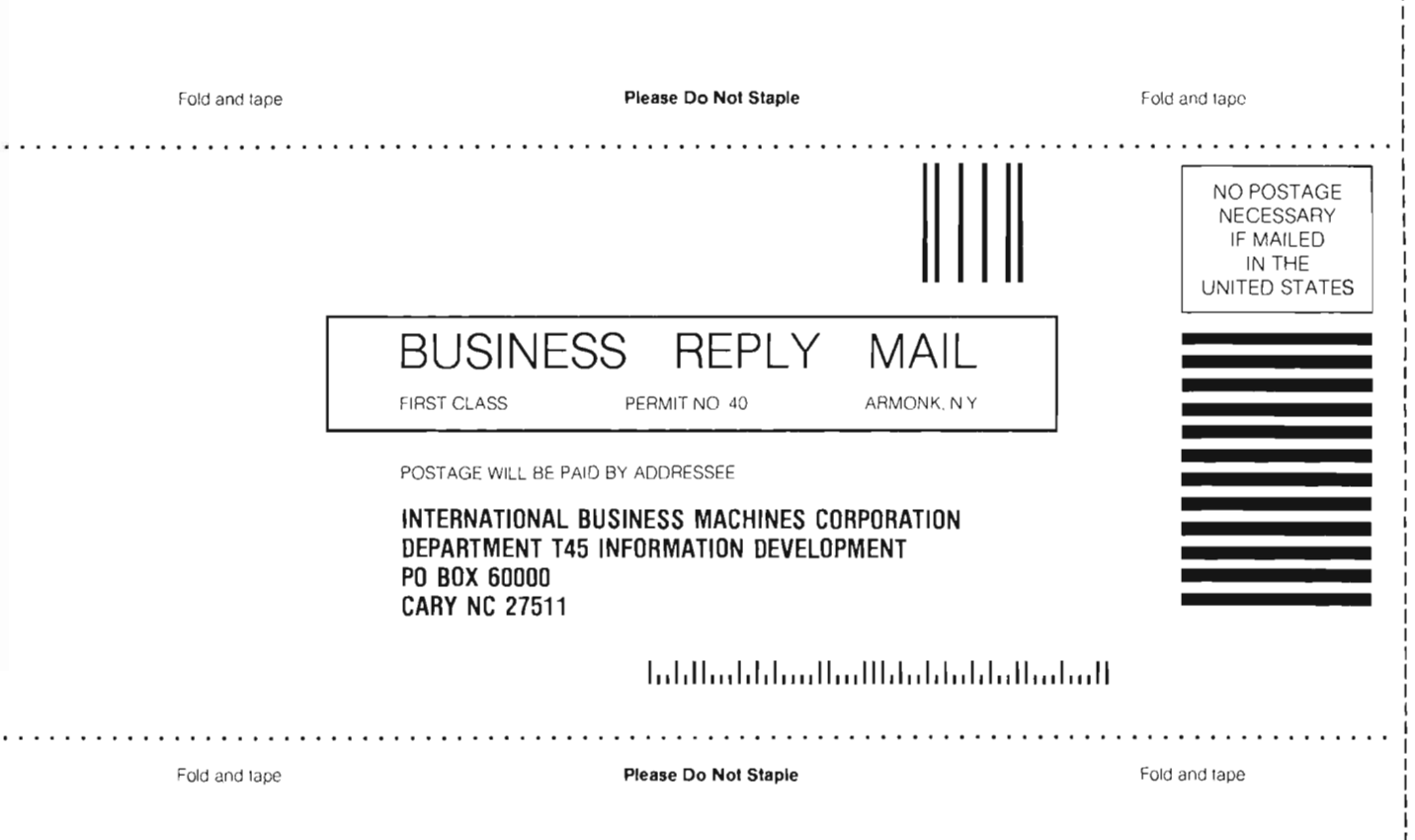

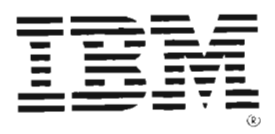

. . . . . . . .

Working with ISPF and ISPF/Program Development Facility (File No. S360/4300-39) Printed in U.S.A. SC34-4016-0

 $\Box$ 

Ш

J

 $\Box$ 

 $\Box$ 

 $\mathbb{R}$ 

 $\Box$ 

 $\mathbf{I}$ 

Cut or Fold Along Line

 $\mathbf{I}$  $\mathbf{I}$  $\blacksquare$  $\mathbf{I}$  $\mathsf I$
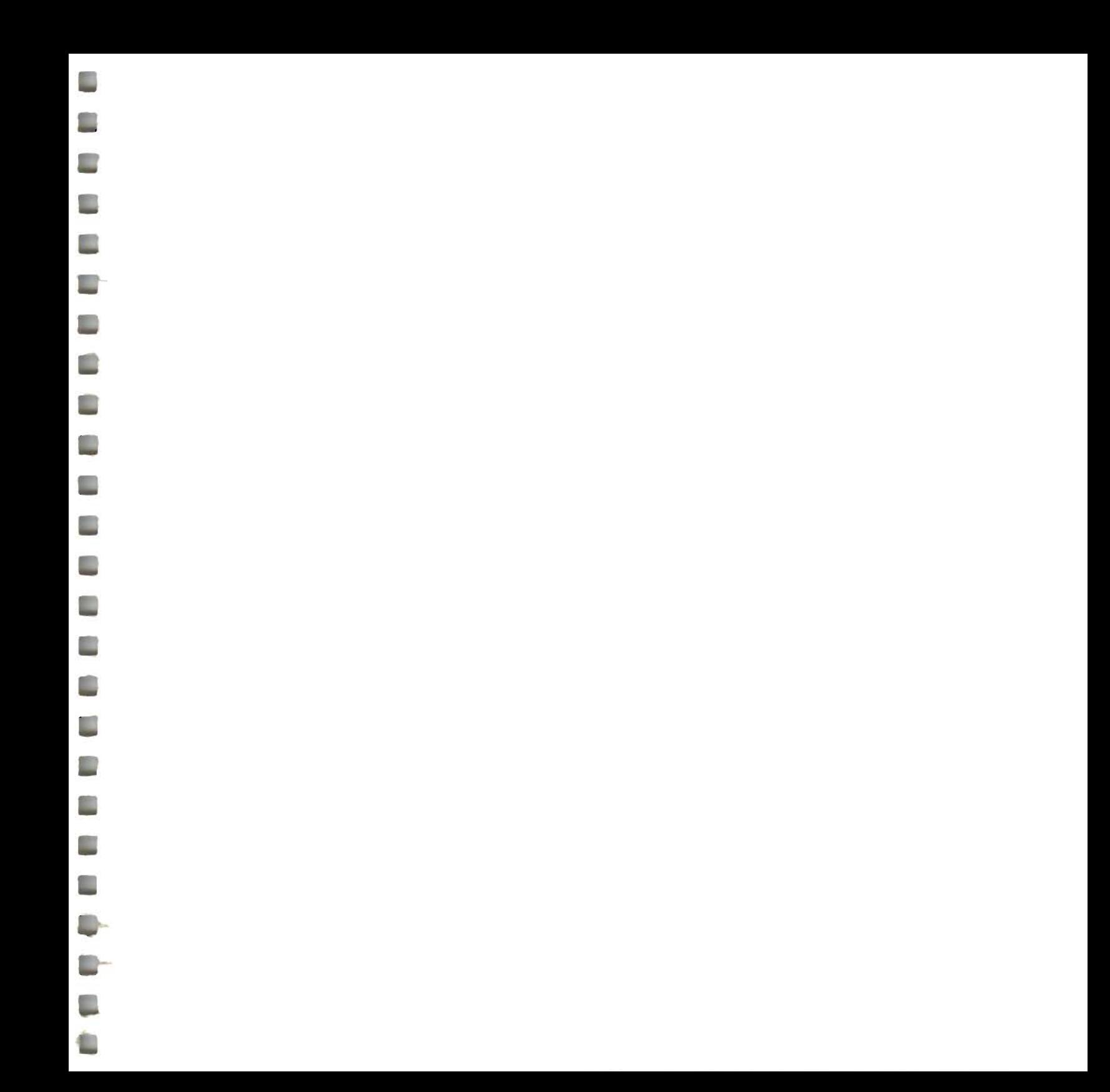

Machines Crap P.O. Box 600 P. Cary NC 276 (1)

File No. 5360 1300-39

ISPF and ISPF/PDF Primer (File No. \$360/4300-39) Printed in U.S.A. SC34-4016-0

g i

L.

L.

<u>a a</u>

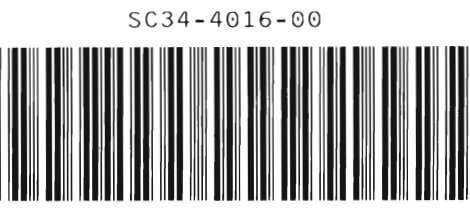

IBM